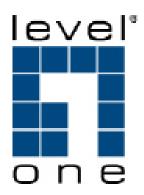

# WAB-3000 108Mbps Mesh AP/Bridge w/ Multi-SSID, VLAN

**User Manual** 

# ( € F© 🗵

Copyright © 2006. All rights reserved. No part of this documentation may be reproduced in any form or by any means or to make any derivative work (such as translation, transformation, or adaptation) without written permission from the manufacturer.

The manufacturer reserves the right to revise this documentation and to make changes in content from time to time without obligation on the part of the manufacturer to provide notification of such revision or change.

The manufacturer provides this documentation without warranty, term or condition of any kind, either implied or expressed, including, but not limited to, the implied warranties, terms, or conditions of merchantability, satisfactory quality, and fitness for a particular purpose. The manufacturer may make improvements or changes in the product(s) and/or the program(s) described in this documentation at any time. Certain features listed may have restricted availability and/or are subject to change without notice - please confirm material features when placing orders.

If there is any software or removable media described in this documentation, it is furnished under a license agreement included with the product as a separate document, in the printed documentation, or on the removable media in a readable file such as license.txt or the like. If you are unable to locate a copy of the license, contact the manufacturer and a copy will be provided to you.

#### UNITED STATES GOVERNMENT LEGEND

If you are a United States Government agency, then this documentation and the product described herein are provided to you subject to the following:

All technical data and computer software are commercial in nature and developed solely at private expense. Software is delivered as "Commercial Computer Software" as defined in DFARS 252.227-7014 (June 1995) or as a "commercial item" as defined in FAR 2.101(a) and as such is provided with only such rights as are provided in the manufacturer's standard commercial license for the software. Technical data is provided with limited rights only as provided in DFAR 252.227-7015 (Nov 1995) or FAR 52.227-14 (June 1987), whichever is applicable. You agree not to remove or deface any portion of any legend provided on any licensed program or documentation contained in, or delivered to you in conjunction with, this User Guide.

Level One and the Level One logo are registered trademarks. WAB-3000 is a trademark of Level One.

Windows is a registered trademark of Microsoft Corporation. Any other company and product name mentioned herein is a trademark of the respective company with which they are associated.

#### EXPORT RESTRICTIONS

This product contains components, software, and/or firmware exported from the United States in accordance with U. S. export administration regulations. Diversion contrary to U.S. law is prohibited.

# **Table of Contents**

| Chapter 1: Introduction                   | 1  |
|-------------------------------------------|----|
| Basic Features                            | 2  |
| Wireless Basics                           | 2  |
| 802.11b                                   | 3  |
| 802.11g                                   | 3  |
| 802.11a                                   | 3  |
| 802.11b/g Mixed                           | 3  |
| 802.11g Super and 802.11a Turbo           | 4  |
| Network Configuration                     |    |
| Access Point Configurations               |    |
| Possible AP Topologies                    |    |
| Bridging                                  |    |
| Default Configuration                     |    |
| Data Encryption and Security              |    |
| SSID                                      |    |
| WEP                                       |    |
| WPA/WPA2 with TKIP/ AES-CCMP              |    |
| 802.11i                                   |    |
| Wireless VLAN                             | 8  |
| MAC Address Filtering                     |    |
| DHCP Server                               |    |
| Operator Authentication and Management    |    |
| Management                                |    |
| WAB-3000 Navigation Options               |    |
| Chapter 2: Hardware installation          | 13 |
| Preparation for Use                       |    |
| Installation Instructions                 |    |
| Minimum System and Component Requirements | 15 |
| Cabling                                   |    |
| Bridge Transmit Distance                  | 16 |
| Bridge Antenna Location                   |    |
| Outdoor Protection Kit Installation       |    |
| Earth Ground Connection                   |    |
| Lighnting Arrestor Installation           | 19 |
| Antenna Installation                      |    |
| Sealing Antenna Connections               |    |
| Mounting Kit Setup                        | 21 |
| The Indicator Lights                      |    |
| Reset Button                              |    |
| Chapter 3: Access Point Configuration     |    |
| Introduction                              |    |
| Preliminary Configuration Steps           |    |
| Initial Setup using the "LAN" Port        |    |
| System Configuration                      |    |
| General                                   |    |
| Operating Mode                            |    |
| ŴAN                                       |    |
| LAN                                       | 29 |
| Wireless Access Point Configuration       | 30 |
| General                                   |    |
| Security                                  | 33 |

| No Encryption                                                                                                    |    |
|----------------------------------------------------------------------------------------------------|----|
| Static WEP Encryption                                                                                                    | 34 |
| IEEE 802.11i and WPA                                                                                                    |    |
| Wireless VLAN                                                                                                    | 37 |
| MAC Address Filtering                                                                                                    |    |
| Rogue AP Detection                                                                                                    | 39 |
| Advanced                                                                                                    | 40 |
| Wireless Bridge                                                                                                    | 40 |
| Services Settings                                                                                                    | 41 |
| DHCP Server                                                                                                    | 41 |
| SNMP Agent                                                                                                    |    |
| Admin User Management                                                                                                    | 44 |
| List All Users                                                                                                    | 44 |
| Add New User                                                                                                    | 45 |
| Monitoring/Reports                                                                                                    | 46 |
| System Status                                                                                                    | 46 |
| Bridging Status                                                                                                    | 47 |
| Bridge Site Map                                                                                                    | 48 |
| Wireless Clients                                                                                                    | 49 |
| Adjacent AP List                                                                                                    | 49 |
| DHCP Client List                                                                                                    | 50 |
| Logs                                                                                                    | 50 |
| System Log                                                                                                    |    |
| Web Access Log                                                                                                    |    |
| System Administration                                                                                                    |    |
| System Upgrade                                                                                                    | 52 |
| Firmware Upgrade                                                                                                    |    |
| Local Configuration Upgrade                                                                                                    |    |
| Remote Configuration Upgrade                                                                                                    |    |
| Factory Default                                                                                                    |    |
| Remote Logging                                                                                                    |    |
| Reboot                                                                                                    |    |
| Utilities                                                                                                    |    |
| Chapter 4: Gateway Configuration                                                                                                    |    |
| Introduction                                                                                                    |    |
| Configuring in Gateway Mode                                                                                                    |    |
| WAN                                                                                                    |    |
| Main IP Setting                                                                                                    | 62 |
| IP Aliasing                                                                                                    | 63 |
| LAN                                                                                                    |    |
| Security                                                                                                    |    |
| Firewall Firewall Fir |    |
| Content Filtering                                                                                                    |    |
| IP Filtering                                                                                                    |    |
| Port Filtering                                                                                                    |    |
| Virtual Server                                                                                                    |    |
| Demilitarized Zone (DMZ)                                                                                                    |    |
| Advanced Firewall                                                                                                    |    |
| Chapter 5: Wireless Bridge Configuration                                                                                                    |    |
| Introduction                                                                                                    |    |
| Wireless Bridge — General                                                                                                    |    |
| Manual Bridging                                                                                                    |    |
| 0 0                                                                                                    |    |
| Monitoring                                                                                                    | 75 |

| Wireless Bridge — Radio                                | 75 |
|--------------------------------------------------------|----|
| Wireless Bridge — Encryption                           |    |
| Wireless Bridge — MAC Address FIltering                | 79 |
| Setting Up Bridging Type                               | 80 |
| Point-to-Point Bridge Configuration                    | 80 |
| Point-to-Point Bridging Setup Guide - Manual Mode      | 81 |
| Point-to-Point Bridging Setup Guide - Auto Mode        | 81 |
| Point-to-Multipoint Bridge Configuration               |    |
| Point-to-Multipoint Bridging Setup Guide - Manual Mode | 86 |
| Point-to-Multipoint Bridging Setup Guide - Auto Mode   | 86 |
| Repeater Bridge Configuration                          | 87 |
| Repeater Bridging Setup Guide - Manual Mode            | 87 |
| Repeater Bridging Setup Guide - Auto Mode              | 88 |
| Chapter 6: Technical Support                           |    |
| Manufacturer's Statement                               | 89 |
| Radio Frequency Interference Requirements              | 89 |
| Glossary                                               |    |
| •                                                      |    |

29000171-002 A v

# **Chapter 1: Introduction**

This manual covers the installation and operation of the WAB–3000 Wireless Access Point. The WAB–3000 is a ruggedized access point/gateway/bridge which is intended for use in industrial and external environments. It accommodates 802.11a/b/g, 802.11g Super, and 802.11a Turbo WLAN access and uses Power over Ethernet (PoE) access to the Ethernet WAN to eliminate the need for internal access point power supply units (AC-DC converters) and 110-220V cabling installations. The wireless LANs can include mobile devices such as handheld Personal Data Assistants (PDAs), mobile web pads, and wireless laptops.

If encryption is desired for the WLAN, you can employ different encryption depending on the mode you are in. You can select None, Static WEP, WPA, or WPA2. WPA uses TKIP or AES-CCMP so you can employ legacy client WEP cards and still secure the wireless band.

The WAB–3000 incorporates Power over Ethernet. The PoE interface on the WAB–3000 is compatible with commercial vendor "injected power" hub units.

The WAB–3000 includes cryptographic modules for wireless encryption and HTTPS/TLS, for secure web communication. In addition, it contains the capability to use the traditional WEP algorithm, either as static WEP or managed under WPA. The WAB–3000 has an Ethernet WAN interface for communication to the wired LAN backbone, Ethernet LAN local port for purposes of initial setup and configuration, and two wireless AP antennas for communicating on the 802.11a/b/g frequencies. Further, it has the capability for use of an external (remote) antenna, for bridging, using the 802.11b/g Mixed, 802.11a, 802.11g Super, 802.11a Turbo frequencies.

29000171-001 A 1

#### **Basic Features**

The WAB–3000 is housed in a sturdy case which is not meant to be opened except by an authorized technician for maintenance or repair. If you wish to reset to factory settings, use the reset function available through the GUI-based management module.

**Chapter 1: Introduction** 

The WAB-3000 is wall-mountable.

It has the following features:

- Ethernet uplink WAN port (Gateway Mode supported)
- Local Ethernet LAN port (for configuration only)
- Wireless VLAN
- Wireless AP with operating range of 2000+ feet
- Wireless Bridge
- Power over Ethernet (PoE)
- Above average temperature range for extreme environments (with TEC option)
- WEP encryption or WPA/WPA2/AES-CCM with TKIP
- HTTPS/TLS secure Web
- DHCP client
- Adjustable Radio Power
- MAC address filtering
- Load Balancing
- Rogue AP Detection

The following security modules have been implemented in the WAB–3000 .

- WEP
- WPA/WPA2
- AES-CCM

#### **Wireless Basics**

Wireless networking uses electromagnetic radio frequency waves to transmit and receive data. Communication occurs by establishing radio links between the wireless access point and devices configured to be part of the WLAN.

#### 802.11b

The IEEE 802.11b standard ratified by IEEE, establishes a stable standard for compatibility. A user with an 802.11b product can use any brand of access point with any other brand of client hardware that is built to the 802.11b standard for basic interconnection. 802.11b devices provide 11 Mbps transmission (with a fallback to 5.5, 2 and 1 Mbps depending on signal strength) in the 2.4 GHz band.

For wireless devices to communicate with the WAB–3000 , they must meet the following conditions:

- The wireless device and wireless access point must have been configured to recognize each other using the SSID (a unique ID assigned in setup so that the wireless device is seen to be part of the network by the WAB–3000 );
- Encryption and authentication capabilities and types enabled must conform; and
- If MAC filtering is used, the WAB-3000 must be configured to allow/disallow the wireless device's MAC address to associate (communicate) with the WAB-3000 wireless interface.

# 802.11g

Because 802.11g is backwards-compatible with 802.11b, it is a popular component in LAN construction. 802.11g broadens 802.11b's data rates to 54 Mbps within the 2.4 GHz band using OFDM (orthogonal frequency division multiplexing) technology.

#### 802.11a

The IEEE 802.11a standard is an extension to 802.11 that applies to wireless LANs and provides up to 54 Mbps in the 5GHz band. 802.11a uses an orthogonal frequency division multiplexing encoding scheme rather than FHSS or DSSS.

# 802.11b/g Mixed

802.11b/g combines 802.11b and 802.11g data rates to offer a broader range.

29000171-001 A 3

# 802.11g Super and 802.11a Turbo

802.11g Super and 802.11a Turbo technologies provide speed and throughput of more than double standard wireless LAN technologies in networking products such as PCs, access points, routers and PC cards. It is very helpful to users who require additional bandwidth (over standard WLAN technologies) that results in higher throughput necessary for a variety of functions such as: streaming media (video, DVD, MPEG), VoIP, etc., or for providing multiple users on a single WLAN with optimal speeds despite network demand.

**Chapter 1: Introduction** 

108 Mbps is the *maximum link speed* available and the typical MAXI-MUM end-user throughput ranges from approximately 40 Mbps to 60+Mbps, depending on application demand and network environment.

**NOTE**: Super G's channel bonding feature can significantly degrade the performance of neighboring 2.4GHz WLANs that don't use Super G, because there isn't enough room in the 2.4GHz wireless LAN spectrum for the increased spectrum used by channel bonding. Moreover, Super G doesn't check to see if 11b or 11g standards-compliant devices are in range before using its non-standard techniques.

# **Network Configuration**

The WAB–3000 is an access point with bridging setup capability:

- Access point/Gateway plus:
- Wireless bridging with choice of:
  - Point-to-point setup
  - Point-to-multipoint setup
  - Repeater setup
- Wireless mesh mode

Bridging actually has more choices, but the above choices are popular and are discussed later in this user guide (Chapter 4).

# **Access Point Configurations**

When a WAB–3000 is used as an access point, IP addresses for wireless devices are typically assigned by the wired network's DHCP server. The wired LAN's DHCP server assigns addresses dynamically, and the AP virtually connects wireless users to the host wired network. All wireless devices connected to the AP are configured on the same subnetwork as the wired network interface and can be accessed by devices on the wired network.

#### Possible AP Topologies

1. An access point can be used as a stand-alone AP without any connection to a wired network. In this configuration, it simply provides a stand-alone wireless network for a group of wireless devices.

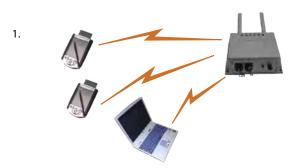

2. There can be multiple APs connected to an existing Ethernet network to bridge between the wired and wireless environments. Each AP can operate independently of the other APs on the LAN. Multiple APs can coexist as separate individual networks at the same site with a different network ID (SSID).

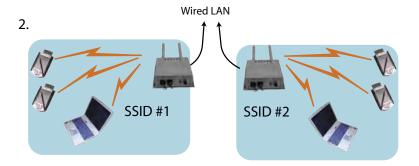

3. The last and most prevalent use is multiple APs connected to a wired network and operating off that network's DHCP server to provide a wider coverage area for wireless devices, enabling the devices to "roam" freely about the entire site. The APs have to use the same SSID. This is the topology of choice today.

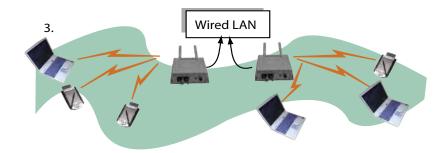

29000171-001 A 5

# **Bridging**

The wireless bridging function in the WAB–3000 allows use as a bridge, in a number of alternate configurations, including the following popular configurations:

**Chapter 1: Introduction** 

- Point-to-point bridging of 2 Ethernet Links;
- Point-to-multipoint bridging of several Ethernet links;
- Repeater mode (wireless client to wireless bridge.)

# **Default Configuration**

The WAB-3000's default configuration is an Access Point/Bridge.

# **Data Encryption and Security**

The WAB–3000 Wireless Access Point includes advanced wireless security features. Over the AP band, you have a choice of no security, Static WEP, WPA, or AES-CCMP, depending on your mode of operation. Some level of security is suggested. Static WEP gives you a choice of 64-bit or 128-bit encryption. WPA includes the option of using a WPA pre-shared key or, for the enterprise that has a Radius Server installed, configuration to use the Radius Server for key management with either TKIP or AES-CCMP. Bridging encryption is established between WAB–3000's and includes use of AES-CCMP encryption.

#### SSID

The Service Set ID (SSID) is a string used to define a common roaming domain among multiple wireless access points. Different SSIDs on access points can enable overlapping wireless networks. The SSID can act as a basic password without which the client cannot connect to the network. However, this is easily overridden by allowing the wireless AP to broadcast the SSID, which means any client can associate with the AP. SSID broadcasting can be disabled in the WAB–3000 setup menus.

#### **WEP**

WEP is an older encryption standard but is preferable to no encryption. If the WAB–3000 is configured with WEP encryption, it is compatible with any 802.11b PC Card configured for WEP.

# WPA/WPA2 with TKIP/ AES-CCMP

WPA, an interim standard developed by the WiFi Alliance, combines several technologies. It includes the use of the 802.1x standard and the Extensible Authentication Protocol (EAP). In addition, it uses, for encryption, the Temporal Key Integrity Protocol (TKIP) and WEP 128-bit encryption keys. Finally, a message integrity check (MIC) is used to prevent an attacker from capturing and altering or forging data packets. In addition, it can employ a form of AES called AES-CCMP.

**Chapter 1: Introduction** 

WPA is a subset of the 802.11i standard and is expected to maintain forward compatibility.

#### 802.11i

Four major categories or primary functions of 802.11i are invoked. These primary functions of 802.11i include:

- EAP-TLS: Extensible Authentication Protocol Transport
  Layer Security, EAP-TLS was compulsory for WPA2 Enterprise products certified prior to April 15, 2005; for products
  certified after this date, EAP-TLS testing is compulsory if
  the product can support EAP-TLS. The only products that
  might not support EAP-TLS are tightly integrated systems
  that do not support software upgrades by a third party,
  such as some cell phones intended for, e.g., the 3G market.
  Non-tightly integrated products like most laptop and PDU
  adapters still must support EAP-TLS to receive WPA2 certification.
- IEEE 802.1X: also known as port based network access control, 802.1X provides and authentication framework within 802.11i. 802.11i depends upon 802.1X to control the flow of MSDUs between the DS and STAs by use of the IEEE 802.1X Controlled / Uncontrolled Port model. IEEE 802.1X authentication frames are transmitted in 802.11 Data frames and passed via the IEEE 802.1X Uncontrolled Port. The 802.1X Controlled Port is blocked from passing general data traffic between two STAs until an 802.1X authentication procedure completes successfully over the 802.1X Uncontrolled Port. It is the responsibility of the authenticator (Access Point) to implement port blocking. 802.11 depends upon IEEE 802.1X and the EAPOL-Key 4-Way and Group Key Handshakes, to establish and change cryptographic keys. Keys are established after authentication has completed. Keys may change for a variety of reasons, including expiration of an IEEE 802.1X authentication timer, key compromise, danger of compromise, or policy.

29000171-001 A 7

- 4-way handshake: The 4-way handshake defined in 802.11i achieves the following important goals within the security protocol:
- it confirms the PMK between the supplicant (client) and authenticator (Access Point)
- it establishes the temporal keys to be used by the data-confidentiality protocol
- it authenticates the security parameters that were negotiated
- it provides keying material to implement the group key handshake within 802.11i
- AES CCMP: 802.11i and WPA2 employ AES CCM, which is a combination of AES Counter (CTR) mode per packet data encryption, combined with AES Cipher Block Chaining Message Authentication Code (CBC-MAC) per packet data integrity / authentication of the entire packet including the MAC header. AES CCMP has been deemed to surpass the RC4 stream cipher, upon which the older WEP and WPA security protocols are based.

#### Wireless VLAN

According to the IEEE, VLANs define broadcast domains in a Layer 2 network. VLANs have the same attributes as physical LANs with the additional capability to group end stations physically to the same LAN segment regardless of the end stations' geographical location

To interconnect two different VLANs, routers or Layer 3 switches are used. These routers or Layer 3 switches execute inter-VLAN routing or routing of traffic between VLANs. Broadcast traffic is then terminated and isolated by these Layer 3 devices (for example, a router or Layer 3 switch will not route broadcast traffic from one VLAN to another).

Wireless VLAN is an extension of Layer 2 wired VLANs in wireless LAN (WLAN) environment. As with wired VLANs, wireless VLANs segregate the WLAN network into disjointed sections, each of which can serve a different purpose or users, such as engineering, accounting or guest. To get the same network configuration, with VLAN incapable APs, a set of APs need to be installed for each network section; but with a VLAN capable AP, like the WAB–3000, one AP can serve multiple sections with traffic segregated inside the AP, so that only one set of APs is needed.

When wireless VLAN is enabled, an AP can be configured to have multiple SSIDs, so that it supports multiple wireless networks. Each network, per configuration, belongs to a VLAN. A wireless client talks with the AP inside a wireless network defined by an SSID, so it does not know the wireless VLAN exists. The mapping between the wireless network and the wireless VLAN happens inside the AP. Each Wireless VLAN can set its own security level. For example, the VLAN for an enterprise

network access may use 802.11i with EAP-TLS authentication, while the VLAN for guest internet access may simply use 802.11i with Pre-Shared Key.

WAB-3000 supports up to 16 VLANs.

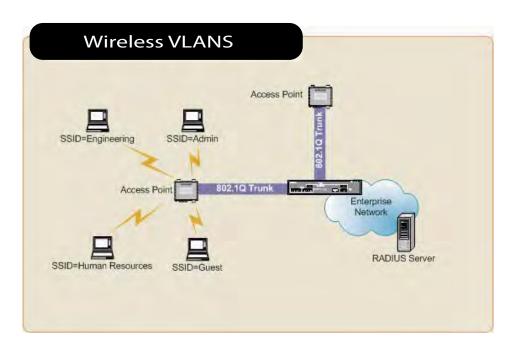

When VLAN is enabled, all data coming out of the WAN port is VLAN-tagged, which means an external network unit such as a router, switch, or a VLAN-enabled computer has to be used to terminate the VLAN traffic. Data originating from or targeting to a wireless network client is tagged with the VLAN ID corresponding to the SSID to which it is associated. Data generated by an Access Point itself is tagged with the management VLAN ID.

29000171-001 A 9

The MAC address, short for *Media Access Control address*, is a hardware address that uniquely identifies each node of a network. In IEEE 802 networks, the Data Link Control (DLC) layer of the OSI Reference Model is divided into two sub-layers: the *Logical Link Control (LLC) layer* and the *Media Access Control (MAC) layer*. The MAC layer interfaces directly with the network media. Consequently, each type of network media requires a unique MAC address.

**Chapter 1: Introduction** 

Authentication is the process of proving a client identity. The WAB–3000 access points, if set up to use MAC address filtering, detect an attempt to connect by a client and compare the client's MAC address to those on a predefined MAC address filter list. Only client addresses found on the list are allowed to associate. MAC addresses are pre-assigned by the manufacturer for each wireless card.

#### **DHCP Server**

The DHCP function is accessible only from the local LAN port to be used for initial configuration.

# **Operator Authentication and Management**

Authentication mechanisms are used to authenticate an operator accessing the device and to verify that the operator is authorized to assume the requested role and perform services within that role. The WAB–3000 provides authentication services for all users of the wireless network when they first attempt to connect. While the user must log in, basic nonuser generated information is allowed to pass on the wireless network prior to authentication, including the authentication data to and from the authentication server and audit records passed from the client to the server. The user is not allowed to specifically send any traffic over the network until successful authentication. Once successfully authenticated, all actions taken by that user (such as accessing a connected printer) and by processes created or started by that user, will be associated with that user, binding the credentials from the user account to all subsequent user processes. This ensures that all processes and network traffic are authorized.

User accounts are defined with three basic attributes: username, role and authentication credentials (i.e. password). A user account can be defined as a normal user or as an administrator. Administrative users can access the TOE management interface in addition to being able to use the wireless network, while normal users can only access the wireless network.

The TOE authentication sequence includes a counter for unsuccessful attempts. When a user or administrator fails to enter the correct credentials after a specified number of attempts (the default is 3), the account will be locked. The account must then be unlocked by a Crypto Officer in the case of an administrator locking their account). This is active for access to the management website.

Access to the management screens for the WAB–3000 requires knowledge of the assigned operator ID and Password. The Factory defaults are:

- ID: crypto
- Password: officer

The Crypto Officer initially installs and configures the WAB–3000 after which the password should be changed from the default password. The ID and Password are case sensitive.

# Management

After initial setup, maintenance of the system and programming of security functions are performed by personnel trained in the procedure using the embedded web-based management screens.

The next chapter covers the basic procedure for setting up the hardware.

29000171-001 A

| WAB-3000 Nav                                         | igation Options                                      |
|------------------------------------------------------|------------------------------------------------------|
| ACCESS POINT                                         | GATEWAY                                              |
| System Configuration                                 | System Configuration                                 |
| General                                              | General                                              |
| Operating Mode                                       | Operating Mode                                       |
| WAN                                                  | WAN                                                  |
| LAN                                                  | LAN                                                  |
| Wireless Access Point                                | Wireless Access Point                                |
| General                                              | General                                              |
| Security                                             | Security                                             |
| None                                                 | None                                                 |
| <ul><li>Static WEP</li><li>802.11i and WPA</li></ul> | <ul><li>Static WEP</li><li>802.11i and WPA</li></ul> |
| Wireless VLAN                                        | Wireless VLAN                                        |
| MAC Address Filtering                                | MAC Address Filtering                                |
|                                                      | Ü                                                    |
| Rogue AP Detection Advanced                          | Rogue AP Detection Advanced                          |
|                                                      |                                                      |
| Wireless Bridge General                              | Wireless Bridge General                              |
| Monitoring                                           | Monitoring                                           |
| Radio                                                | Radio                                                |
| Encryption                                           | Encryption                                           |
| • AES-CCM                                            | AES-CCM                                              |
| AES-CCM                                              | - AES-CCW                                            |
|                                                      |                                                      |
| Services Settings                                    | Services Settings                                    |
| DHCP Server                                          | DHCP Server                                          |
| SNMP Agent                                           | SNMP Agent                                           |
| Firewall                                             | Firewall                                             |
|                                                      | Content Filtering                                    |
|                                                      | IP Filtering                                         |
|                                                      | Port Filtering                                       |
|                                                      | Virtual Server                                       |
|                                                      | DMZ                                                  |
|                                                      | Advanced                                             |
| Admin User Management                                | Admin User Management                                |
| List All Users                                       | List All Users                                       |
| Edit/Delete                                          | Edit/Delete                                          |
| Add New User                                         | Add New User                                         |
| Monitoring Reports                                   | Monitoring Reports                                   |
| System Status                                        | System Status                                        |
| Bridging Status                                      | Bridging Status                                      |
| Bridging Site Map                                    | Bridging Site Map                                    |
| Wireless Clients                                     | Wireless Clients                                     |
| Adjacent AP List                                     | Adjacent AP List                                     |
| DHCP Client List                                     | DHCP Client List                                     |
| Logs                                                 | Logs                                                 |
| System Log                                           | System Log                                           |
| Web Access Log                                       | Web Access Log                                       |
| System Administration                                | System Admnistration                                 |
| System Upgrade                                       | System Upgrade                                       |
| Firmware Upgrade                                     | Firmware Upgrade                                     |
| Local Configuration Upgrade                          | Local Configuration Upgrade                          |
| Remote Configuration Upgrade                         | Remote Configuration Upgrade                         |
| Factory Default                                      | Factory Default                                      |
| Remot Logging                                        | Remote Logging                                       |
| Reboot                                               | Reboot                                               |
| Utilities                                            | Utilities                                            |
|                                                      |                                                      |

# **Chapter 2: Hardware installation**

# **Preparation for Use**

The WAB–3000 Wireless Access Point requires physical mounting and installation on the site, following a prescribed placement design to ensure optimum operation and roaming.

FCC Regulations require that the WAB-3000 be professionally installed by an installer certified by the National Association of Radio and Telecommunications Engineers or equivalent institution.

The WAB–3000 operates with Power over Ethernet (PoE) which requires the installation of a separate Power injector which "injects" DC current into the Cat5 cable. There are two versions of the WAB–3000 available, the standard version with a temperature range of -5 degrees C to +50 degrees C, and there is the extended temperature range product with a range of -30 degrees C to +70 degrees C. The latter version of the product employs ThermoElectric Cooler (TEC) technology to extend the product into the higher temperature environment.

The TEC Technology comes with a price, it requires power to transfer the heat. Unfortunately, this raises the electric current requirement to 25 watts, beyond the 802.3af specification of 15.4 watts. To ensure that the WAB–3000 with TEC option is provided with the power it requires, an extended range PoE power injector is required such as the Model POE-1 or Hyperlink Technologies Model BT-CAT5-P1.

The WAB–3000 package includes the following items:

- The WAB-3000 Wireless Access Point
- Qty 1 Mounting Kit
- Qty 1 24W/48VAC PoE Injector
- Qty 1 Power Cord
- Qty 2 tri-band 5dBi antennas
- Qty 1 15 meter RJ45 CAT5 cable with watertight connector
- Qty 1 1.5 meter bridge cable
- Qty 1 ground cable
- Documentation as PDF files (on CD-ROM)
- Registration and Warranty cards

The following items are accessories:

- PoE Injector, 50W
- Power Cord
- 3 Meter Antenna Extension Cable
- Outdoor Protection Kit

The WAB–3000 can be mounted outdoors on a high post to achieve the best bridge result. If mounted outdoors, the outdoor protection kit must be used to prevent lightning damage.

To comply with FCC RF exposure compliance requirements, the antennas used with the WAB–3000 must be installed with a minimum separation distance of 20 cm from all persons, and must not be co-located or operated in conjunction with any other antenna or transmitter. Installation should be accomplished using the authorized cables and/or connectors provided with the device or available from the manufacturer/distributor for use with this device. Changes or modifications not expressly approved by the manufacturer or party responsible for this FCC compliance could void the user's authority to operate the equipment.

#### Installation Instructions

The WAB–3000 is intended to be installed as part of a complete wireless design solution.

This manual deals only with the WAB–3000 device and its accessories. The purpose of this chapter is the description of the device and its identifiable parts so that the user is sufficiently familiar to interact with the physical unit. Preliminary setup information provided below is intended for information and instruction of the wireless LAN system administration personnel.

It is intended that the user not open the unit. Any maintenance required is limited to the external enclosure surface, cable connections, and to the management software (as described in chapter three through five) only. A failed unit should be returned to the manufacturer for maintenance.

# **Minimum System and Component Requirements**

The WAB–3000 is designed to be attached to the wall at appropriate locations. To complete the configuration, you should have at least the following components:

- PCs with one of the following operating systems installed: Windows NT 4.0, Windows 2000 or Windows XP;
- A Wi-Fi compatible 802.11a/b/g device for each computer that you wish to wirelessly connect to your wireless network.
- Access to at least one laptop or PC with an Ethernet card and cable that can be used to complete the initial configuration of the unit.
- A Web browser program (such as Microsoft Internet Explorer 5.5 or later, or Netscape 6.2 or later) installed on the PC or laptop you will be using to configure the Access Point.
- TCP/IP Protocol (usually comes installed on any Windows PC.)

# Cabling

The following illustration shows the external cable connectors on the WAB–3000.

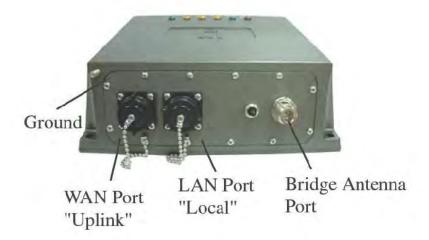

The WAN connector is used to connect the WAB–3000 to the organization's LAN. The WAN connector is routed from the unit to the power injector which runs DC power through the Ethernet cable to the unit. The Ethernet cable is thus run from the WAB–3000 to the power injector which is then connected to a power source and the wired LAN. A second (LAN Port) Ethernet connector is designed for use during initial configuration only. This uses an RJ45 cable to connect the WAB–3000 to a laptop. The following diagram demonstrates the setup.

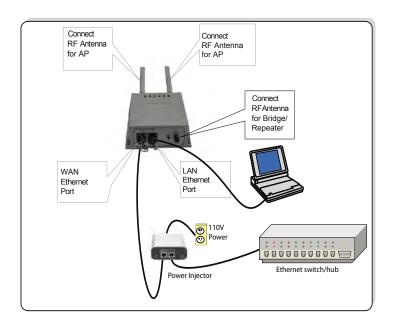

# **Bridge Transmit Distance**

Normally, the bridge need transmit RF signal to another bridge device at long distance. You may need to calculate the RF link Budget as reference. The equation of RF link budget is:

Fade Margin = received signal – receiver threshold

Where

Received signal = Transmitter power – Transmitter cable loss + Transmitter antenna gain – free space path loss + Receiver antenna gain – Receiver cable loss

Received threshold = Received sensitivity

Free Space Path Loss

Using below Free Space Loss Formula to calculate free space path loss

$$L_P = 96.6 + 20\log_{10}F + 20\log_{10}D$$

Where

 $L_p$  = free space path loss between antennas

F = frequency in GHz

D = path length in miles

# **Bridge Antenna Location**

When as bridge device, the WAB–3000 may need to be mounted outdoors on a high place to achieve the best bridge result. The Fresnel zone and Earth bulge dominate to decide how high that the unit's Antenna need be put. The total antenna height equals the width of Fresnel zone plus the height of earth bulge.

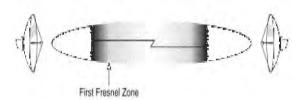

The Fresnel zone is the area around the visual line-of-sight that radio waves spread out into after they leave the antenna. This area must be clear or else signal strength will weaken. The rule of thumb is that 60% of the Fresnel zone must be clear of obstacles. Typically, 20% Fresnel Zone blockage introduces little signal loss to the link. Beyond 40% blockage, signal loss will become significant.

The equation of the width of Fresnel Zone is:

$$W = 43.3 \times \sqrt{\frac{D}{4F}}$$

Where

W = Width of the Fresnel Zone (in feet)

D = Distance between the antennas (in miles)

F = Frequency in GHz

When the transmit distance of RF signal is longer than seven miles, the curvature of the earth may be a factor and require the antenna put at higher location. The additional antenna height can be calculated by below formula:

$$H = \frac{D^2}{8}$$

Where

H = Height of earth bulge (in feet)

D = Distance between antennas (in miles)

#### **Outdoor Protection Kit Installation**

If any portion of this system (WAB–3000 enclosure, antennas, cables etc.) is mounted outdoors, it is strongly recommended that the Outdoor Protection Kit (OPK-3) for this product be used. This kit contains lightning arrestors and ground cables designed for this product.

If the system is mounted outdoors where CE Mark certification is required, use of the Outdoor Protection Kit (or equivalent) is **MANDATORY**. Failure to install this protection will void the warranty.

The Outdoor Protection Kit (OPK-3 contains the following items:

- 10-inch, 10AWG wire with #8 ring terminal on one end and a #10 ring terminal on the other end
- 12-inch, 10 AWG wire with #8 ring terminal on one end and a #10 ring terminal on the other end
- 18-inch, 10 AWG wire with #8 ring terminal on one end and a #10 ring terminal on the other end
- Three lightning arrestors, Reverse N Polarity

**NOTE**: You (the user) are required to ensure that the connection to a proper earth ground is made by properly certified and authorized personnel and must conform to all applicable codes and regulations. The materials required to connect to a proper ground are defined by local conditions and must be procured locally to ensure the correct safety environment is achieved. The cable used to connect to a proper ground must be AWG 10 or heavier. This cable should be kept as short as possible.

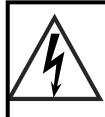

#### ! WARNING

Do not attempt to install any outdoor equipment during hazardous conditions such as a thunderstorm, where lightning could strike the equipment or installer. Failure to follow this warning could result in injury or death.

#### **Earth Ground Connection**

Attach the earth ground cable to the ring terminal attached to the WAB–3000's grounding stud. Make sure the ring terminal is against the unit's metal case. The earth ground ring terminal should be the first connection on the unit's grounding stud.

**NOTE**: The cable used to connect to a proper earth ground must be AWG 10 or heavier. This cable should be kept as short as possible.

# **Lighnting Arrestor Installation**

Examine the lightning arrestors and remove and discard the following items (if necessary). See figure below.

- Securing Nut
- Washer
- Ring Terminal (but retain the screw)

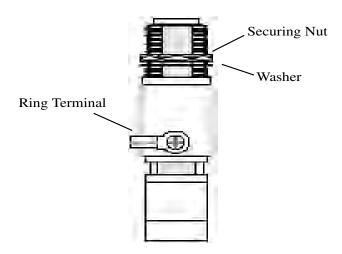

Attach the 10, 12, and 18-inch wires to the lightning arrestors ensuring that the smaller ring terminals and with identifying labels are used. Tighten the ring terminal securely using a screwdriver.

To install the lightning arrestors to the WAB–3000, attach one end of the lightning arrestor to the WAB–3000's N connector. Make sure that the lightning arrestor with the 12-inch wire is mounted closer to the ground stud (see figure). Tighten the two lightning arrestors to the N connector finger tight.

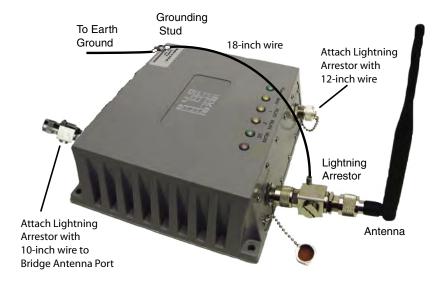

Attach the ring terminal from the Lightning Arrestors' ground cable to the grounding stud on the WAB–3000 unit. The lightning arrestor's ring terminal should be attached to the unit after the earth ground ring terminal is attached.

Perform this same procedure for every antenna installed on the unit.

It is recommended that this Outdoor Protection Kit be replaced every three years. If the unit is operated in an area subject to intense lightning activity, it is recommended that the Outdoor Protection Kit be replaced every year.

#### **Antenna Installation**

The WAB–3000 ships with two tri-band 5dBi antennas. These antennas should be connected to the AP antenna connectors located on the rear of the unit.

**NOTE**: Make sure a lightning arrestor is installed between the unit and the antenna if any part of this assembly is located outdoors. See the previous section.

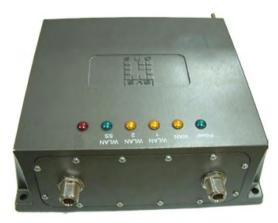

If you are not using the access point function then you do not need the AP antennas. Make sure during your configuration set up that you go to the **Wireless Access Point—General** screen and set the Tx Pwr Mode to Off (see Chapter 3).

# **Sealing Antenna Connections**

Once all antennas have been installed, the connections should be sealed to protect them from the exterior harsh environment. Use a self amalgamating polyisobutylene tape which, over a period of hours, adheres to itself and forms a single amalgamated rubber molding conforming to the shape of the item it is covering. Once the tape is in place for several hours, it forms a shaped rubber molding that is resistant to water and most solvents. It remains stable over a wide temperature range and degrades very slowly in sunlight. If you need to remove the tape after it has sealed for 30 minutes or more, cut it away with a sharp knife.

The bridge antenna port is located on the front of the WAB–3000. To obtain the best performance, the bridge antenna should be placed away from the AP antennas. Use a 1.5 meter low loss antenna cable to connect a directional antenna to the WAB–3000. The maximum gain for the directional antenna should be 14 dBi.

# **Mounting Kit Setup**

To mount the WAB–3000 outdoors, you should choose a suitable post to mount the unit high in the air. Use the U-ring, screws and nuts to attach the mounting plate to the post. Next attach the WAB–3000 to the mounting plate with screws.

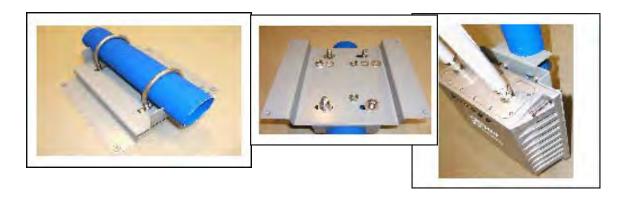

# The Indicator Lights

The top panel of the WAB–3000 contains a set of indicator lights (Light Emitting Diodes or LEDs) that help describe the state of various networking and connection operations.

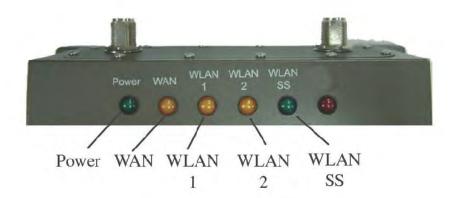

| LED                           | Description                                                                                                    |
|-------------------------------|----------------------------------------------------------------------------------------------------|
| Power                         | The Power indicator LED informs you when the gateway is on or off. If this light is on, the gateway is on; if it is not on, the gateway is off.                                                                                                    |
| WAN                           | This light indicates the state of your connection to the organization's Ethernet LAN network. When on, the WAN light indicates that the unit is connected to the network. When the WAN light is off, the gateway does not have an active connection to the network. |
| WLAN1 Activity (AP)           | This light may be steady or blinking and indicates that information is passing through the AP connection.                                                                                                    |
| WLAN2 Activity<br>(Bridge)    | This light may be steady or blinking and indicates that information is passing through the Bridge connection.                                                                                                    |
| WLAN Signal Strength (Bridge) | The Strength LED indicator indicates the strength of the Bridge connection (WLAN2).                                                                                                    |
|                               | 1. LED Off: means no connection on the bridge side, or the signal is very weak.                                                                                                    |
|                               | 2. LED blinks slowly (every 1 second): means there is a connection, and the signal quality is poor.                                                                                                    |
|                               | 3. LED blinks fast: means there is a connection, and the signal quality is good.                                                                                                    |
|                               | 4. LED steady on: means there is a connection, and the signal quality is excellent.                                                                                                    |

Note: When the WLAN1 and WLAN2 LEDs blink simultaneously then the system is halted. The software has discovered a problem with the encryption algorithm or the system configuration does not pass the integrity check.

#### **Reset Button**

You can reboot the WAB–3000 by pressing and holding the reset button on the front of the unit for five seconds. Input is acknowledged by the LWLANSS LED turning on.

To reset the WAB–3000 to its factory default press and hold the reset button located on the front of the unit for 10 seconds. Input is acknowledged by the WLANNSS LED turning on and then turning off after 10 seconds.

# **Chapter 3: Access Point Configuration**

#### Introduction

The WAB–3000 comes with the capability to be configured as an access point. As it incorporates two separate 802.11 wireless cards, one for configuring a local WLAN and one for use in bridging, it can also be configured for bridging, either with access point or gateway configuration on the WLAN side. Configuration as a gateway is discussed in Chapter 4 and configuration for bridging is discussed in Chapter 5.

# **Preliminary Configuration Steps**

For preliminary installation the WAB–3000 network administrator may need the following information:

- IP address a list of IP addresses available on the organization's LAN that are available to be used for assignment to the AP(s)
- Subnet Mask for the LAN
- Default IP address of the WAB–3000
- DNS IP address
- SSID an ID number/letter string that you want to use in the configuration process to identify all members of the wireless LAN.
- The MAC addresses of all the wireless cards that will be used to access the WAB–3000 network of access points (if MAC address filtering is to be enabled)
- The appropriate encryption key for wireless communication.

# Initial Setup using the "LAN" Port

Plug one end of an RJ-45 Ethernet cable to the LAN port of the WAB–3000 (see page 15) and the other end to an Ethernet port on your laptop. This LAN port in the WAB–3000 connects you to the device's internal DHCP server which will dynamically assign an IP address to your laptop so you can access the device for configuration. In order to connect properly to the WAB–3000 on the LAN port, the TCP/IP parameters on your laptop must be set to "obtain IP address automatically." (If you are unfamiliar with this procedure, use the following instructions for determining or changing your TCP/IP settings.)

In Windows 98/Me click **Start** → **Settings** → **Control Panel**. Find and double click the **Network** icon. In the **Network** window, highlight the TCP/IP protocol for your LAN and click the Properties button. Make sure that the radio button for **Obtain an IP address automatically** is checked.

In Windows 2000/XP, follow the path Start → Settings → Network and Dialup Connections → Local Area Connection and select the Properties button. In the Properties window, highlight the TCP/IP protocol and click properties. Make sure that the radio button for Obtain an IP address automatically is checked.

Once the DHCP server has recognized your laptop and has assigned a dynamic IP address, you will need to find that IP address. Again, the procedure is similar for Windows 95/98/Me machines and slightly different for Windows 2000/XP machines.

In Windows 98/Me, click **Start**, then **Run** and type **winipcfg** in the run instruction box. Then click **OK**. You will see the IP address of your laptop in the resulting window, along with the "default gateway" IP address. Verify that the IP address shown is 192.168.15.x

In Windows 2000/XP, click **Start**, then **Run** and type **cmd** in the run instruction box. Then click **OK**. This will bring up a window. In this window, type **ipconfig/all** | **more**. This will list information assigned to your laptop, including the IP address assigned. Verify that the IP address shown is 192.168.15.x

On your computer, pull up a browser window and put the default URL for the WAB–3000 Local LAN in the address line. (https://192.168.15.1)

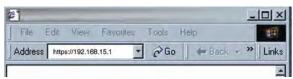

You will be asked for your User Name and Password. The default is "crypto" with the password "officer" to give full access for setup configuration. (This password is case-sensitive.) Please read the terms and conditions and check the checkbox then click **Sign In** to continue configuration.

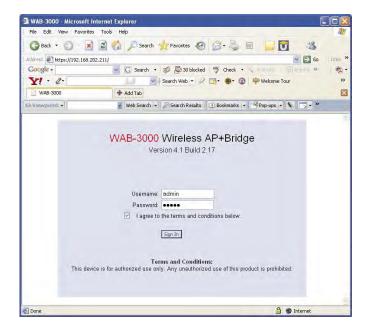

# **System Configuration**

#### General

You will immediately be directed to the **System Configuration** — **General** screen for the WAB–3000 access point.

This screen lists the firmware version number for your WAB–3000 and allows you to set the Host Name and Domain Name as well as establish system date and time. (Host and Domain Names are both set at the factory for "default" but can optionally be assigned a unique name for each.) You can also enter a description of the physical location of the unit in the Description field. This is useful when deploying units to remote locations.

To set the date and time, you can do it manually or set it based on the NTP server.

Also, you can modify the terms and conditions login banner on the login screen. The default is "This device is for authorized use only. Any unauthorized use of this product is prohibited."

When you are satisfied with your changes, click **Apply**.

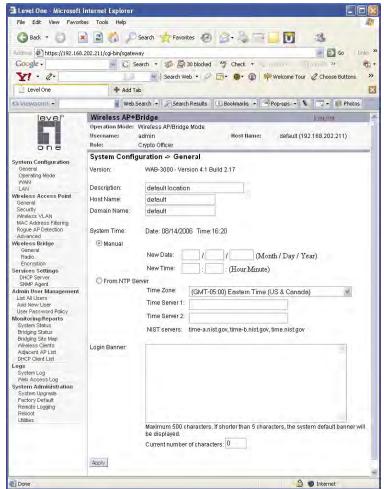

Go next to the **System Configuration** — **Operating Mode** page.

# **Operating Mode**

This screen allows you to set the operating mode to either Wireless Access Point/Bridge or Gateway/Bridge mode. You only need to visit this page if you will be changing from Access Point to Gateway, or if you want to change your submode.

Note that if you change modes from AP to Gateway, your configuration is not lost.

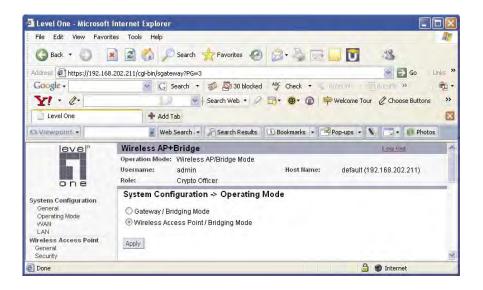

#### **WAN**

Click the entry on the left hand navigation panel for **System Configuration** — **WAN**. This directs you to the **System Configuration** — **WAN** screen.

If not using DHCP to get an IP address, input the static IP information that the access point requires in order to be managed from the wired LAN. This will be the IP address, Subnet Mask, Default Gateway, and, where needed, DNS 1 and 2.

Click **Apply** to accept changes.

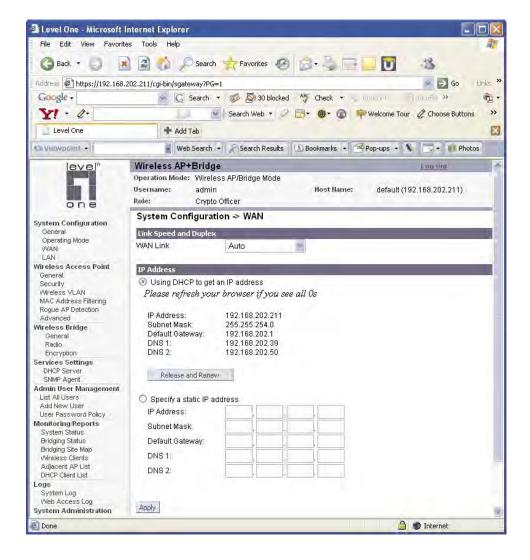

#### LAN

Click the entry on the left hand navigation panel for **System Configuration** — **LAN**. This directs you to the **System Configuration** — **LAN** screen.

This sets up the default numbers for the four octets for a possible private LAN function for the access point. It also allows changing the default numbers for the LAN Subnet Mask. The Local LAN port provides local access for configuration. It is not advisable to change the private LAN address while doing the initial setup as you are connected to that LAN.

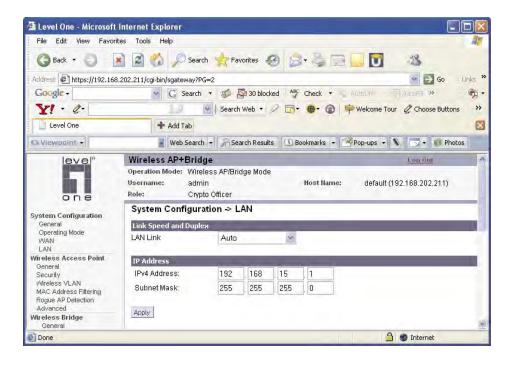

# **Wireless Access Point Configuration**

#### General

Wireless Setup allows your computer's PC Card to communicate with the access point. Once you have completed wireless access point configuration, you can complete the rest of the configuration wirelessly, assuming that you have installed and configured a wireless PC card on your computer. (If you have not done so, you will have to do that to establish communications. Follow the manufacturer's instructions to set up the PC Card on each wireless device that will be part of the WLAN.)

The **Wireless Access Point** — **General** screen lists the MAC Address of the AP card. This is not the MAC Address that will be used for the BS-SID for bridging setup, however. That is found on the **Wireless Bridge** — **General** screen.

If you will be using an **SSID** for a wireless LAN, enter it here and in the setup of each wireless client. This nomenclature has to be set on the access point and each wireless device in order for them to communicate.

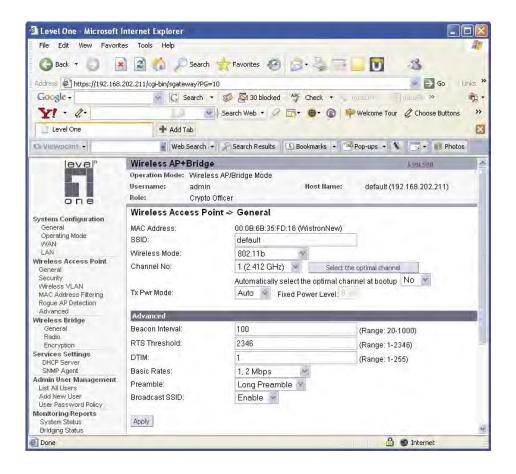

Select the wireless mode from the drop-down list. You can choose from the following options:

- 802.11b
- 802.11g
- 802.11g Super
- 802.11b/g Mixed
- 802.11a
- 802.11a Turbo

You can assign a channel number to the AP (if necessary) and modify the Tx Pwr Mode.

The **Channel Number** is a means of assigning frequencies to a series of access points, when many are used in the same WLAN, to minimize noise. There are 11 channel numbers that may be assigned. If you assign channel number 1 to the first in a series, then channel 6, then channel 11, and then continue with 1, 6, 11, you will have the optimum frequency spread to decrease "noise."

If you click on the button **Select the optimal channel**, a popup screen will display the choices. It will select the optimal channel for you. You can also set it up to automatically select the optimal channel at boot up.

| CHANNEL NO. OPTIONS                   |                                                                                                    |  |
|---------------------------------------|----------------------------------------------------------------------------------------------------|--|
| Wireless Mode                         | Channel No.                                                                                                    |  |
| 802.11b<br>802.11g<br>802.11b/g Mixed | 1 (2.412 GHz)<br>2 (2.417 GHz)<br>3 (2.422 GHz)<br>4 (2.427 GHz)<br>5 (2.432 GHz)<br>6 (2.437 GHz)<br>7 (2.442 GHz)<br>8 (2.447 GHz)<br>9 (2.452 GHz)<br>10 (2.457 GHz)<br>11 (2.462 GHz) |  |
| 802.11g Super                         | 6 (2.437 GHz)                                                                                                    |  |
| 802.11a                               | 52 (5.26 GHz)<br>56 (5.28 GHz)<br>60 (5.30 GHz)<br>64 (5.32 GHz)<br>149 (5.745 GHz)<br>153 (5.765 GHz)<br>157 (5.785 GHz)<br>161 (5.805 GHz)<br>165 (5.825 GHz)                           |  |
| 802.11a Turbo                         | 50 (5.25 GHz) Turbo Mode<br>58 (5.29 GHz) Turbo Mode<br>152 (5.76 GHz) Turbo Mode<br>160 (5.80 GHz) Turbo Mode                                                                            |  |

**Tx Pwr Mode and Fixed Pwr Level:** The Tx Power Mode defaults to Auto, giving the largest range of radio transmission available under normal conditions. As an option, the AP's broadcast range can be limited by setting the Tx Power Mode to Fixed and choosing from 1-5 for Fixed Pwr Level (1 being the shortest distance.) Finally, if you want to prevent any radio frequency transmission, set Tx Pwr Mode to **Off**.

There are a number of advanced options included on this page as described in the following chart:

| ADVANCED OPTIONS |                                                   |                                                                                                    |
|------------------|---------------------------------------------------|----------------------------------------------------------------------------------------------------|
| Beacon interval  | 20-1000                                           | The time interval in milliseconds in which the 802.11 beacon is transmitted by the AP.                                                                            |
| RTS Threshold    | 1-2346                                            | The number of bytes used for the RTS/CTS handshake boundary. When a packet size is greater than the RTS threshold, the RTS/CTS handshaking is performed.          |
| DTIM             | 1-255                                             | The number of beacon intervals that broadcast and multicast traffic is buffered for a client in power save mode.                                                  |
| Basic Rates      | Basic Rates for 802.11b                           |                                                                                                    |
|                  | 1 and 2 Mbps<br>1, 2, 5.5 and 11<br>Mbps          | The basic rates used and reported by the AP. The highest rate specified is the rate that the AP uses when transmitting broadcast/multicast and management frames. |
|                  |                                                   | Basis Rates for 802.11g                                                                                                    |
|                  | 1, 2, 5.5, 11, 6,<br>12, 24 Mbps<br>1, 2, 5.5, 11 |                                                                                                    |
|                  | Mbps                                              |                                                                                                    |
|                  | Basic Rates for 802.11g Super                     |                                                                                                    |
|                  | 1, 2, 5.5, 11, 6,<br>12, 24 Mbps                  |                                                                                                    |
|                  | 1, 2, 5.5, 11<br>Mbps                             |                                                                                                    |
|                  | Basic Rates for 802.11b/g Mixed                   |                                                                                                    |
|                  | 1, 2 Mbps<br>1, 2, 5.5, 11<br>Mbps                |                                                                                                    |
|                  | Basic Rates for 802.11a                           |                                                                                                    |
|                  | 6, 12, 24 Mbps                                    |                                                                                                    |
|                  | Basic Rates for 802.11a Turbo                     |                                                                                                    |
|                  | 6, 12, 24 Mbps                                    |                                                                                                    |
| Preamble         | Short/Long<br>Preamble                            | Specifies whether frames are transmitted with the Short or Long Preamble                                                                                          |
| Broadcast SSID   | Enabled/<br>disabled                              | When disabled, the AP hides the SSID in outgoing beacon frames and stations cannot obtain the SSID through passive scanning.                                      |
|                  |                                                   | Also, when it is disabled, the AP doesn't send probe responses to probe requests with unspecified SSIDs.                                                          |

## **Security**

The **Wireless Access Point** — **Security** screen displays a default factory setting of no encryption, but for security reasons it will not communicate to any clients unless the encryption is set by the CryptoOfficer. There are different encryption options for the AP. The following chart shows the differences:

| Encryption Options                                                  |  |  |
|---------------------------------------------------------------------|--|--|
| None                                                                |  |  |
| 802.11i and WPA                                                     |  |  |
| (Preshared Key or 802.1x using Radius Server, and TKIP or AES-CCMP) |  |  |
| Static WEP                                                          |  |  |

## No Encryption

In order to the WAB–3000 with no encryption, you must actively select **None** and click **Apply**. A screen will appear, asking if you really want to operate in Bypass mode. If you answer **Yes**, no encryption will be applied.

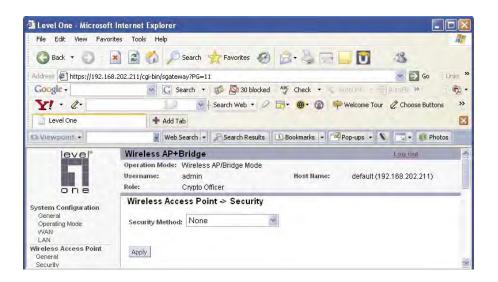

#### Static WEP Encryption

If you choose to use WEP encryption, you can also select whether it will be Open System or Shared Key authentication. For greater security, set authentication type to "shared key." WEP Data encryption can be set to 64-bit or 128-bit encryption.

The Key Generator button automatically generates a randomized key of the appropriate length. This key is initially shown in plain text so the user has the opportunity to copy the key. Once the key is applied, the key is no longer displayed in plain text.

WEP (Wired Equivalent Privacy) Encryption is a security protocol for wireless local area networks (WLANs) defined in the IEEE 802.11 standard. WEP was originally designed to provide the same level of security for wireless LANs as that of a wired LAN but has come under attack for its defaults and is not now state of the art. WEP relies on the use of identical static keys deployed on client stations and access points. But the use of WEP encryption provides some measure of security.

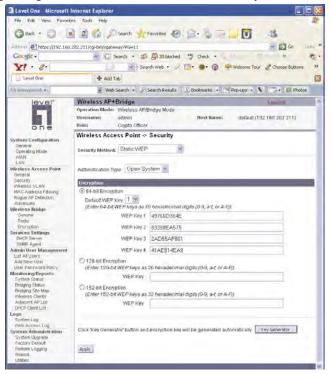

Utilities exist for scanning for networks and logging all the networks it runs into—including the real SSIDs, the access point's MAC address, the best signal-to-noise ratio encountered, and the time the user crossed into the network's space. These utilities can be used to determine whether your network is unsecured. Note that, if WEP is enabled, that same WEP key must also be set on each wireless device that is to become part of the wireless network, and, if "shared key" is accepted, then each wireless device must also be coded for "shared key". To use WEP encryption, identify the level of encryption, the Default WEP key and designate the WEP keys as shown on the screen.

#### IEEE 802.11i and WPA

Wi-Fi Protected Access or WPA was designed to enable use of wireless legacy systems employing WEP while improving security. WPA uses improved data encryption through the temporal key integrity protocol (TKIP) which scrambles keys using a hashing algorithm and, by adding an integrity-checking feature, ensures that the keys haven't been tampered with. In addition, user authentication is enabled using the extensible authentication protocol (EAP).

If you wish to use WPA on the WAB–3000, enable either WPA Preshared Key Settings or WPA 802.1x Settings.

If you are a SOHO user, selecting pre-shared key means that you don't have the expense of installing a Radius Server. Simply input up to 63 character / numeric / hexadecimals in the Passphrase field. If your clients use WPA-TKIP, select TKIP as encryption type. If your clients use WPA-AES, select AES-CCMP. If a combination, select AUTO.

Enable pre-authentication to allow a client to authenticate in advance with the AP before the client is associated with it. Allowing the AP to pre-authenticate a client decreases the transition time when a client roams between APs.

As an alternative, for business applications who have installed Radius Servers, select WPA 802.1x and input the Primary Radius Server settings. Use of Radius Server for key management and authentication requires that you have installed a separate certification system and each client must have been issued an authentication certificate.

Re-keying time is the frequency in which new encryption keys are generated and distributed to the client. The more frequent re-keying, the better the security. For highest security, select the lowest re-keying interval.

Once you have selected the options you will use, click **Apply**.

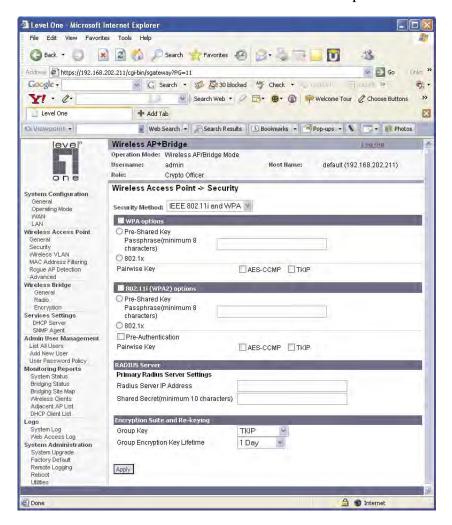

If you will be using MAC Address filtering, navigate next to the MAC Address Filtering screen.

#### **Wireless VLAN**

When VLAN is enabled, all data coming out of the WAN port is VLAN-tagged, which means an external network unit such as a router, switch, or a VLAN-enabled computer has to be used to terminate the VLAN traffic. Data originating from or targeting to a wireless network client is tagged with the VLAN ID corresponding to an SSID it is associated with. Data generated by an Access Point itself is tagged with the management VLAN ID.

To create a new VLAN, enter a VLAN ID (range from 1 to 4094) and an SSID. Set the security to None, Static WEP, or IEEE 802.11i and WPA.

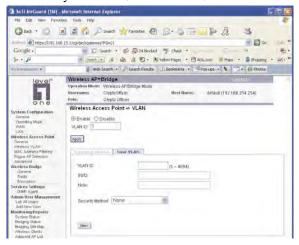

After you create a VLAN you can modify it by selecting the VLAN from the existing VLAN list.

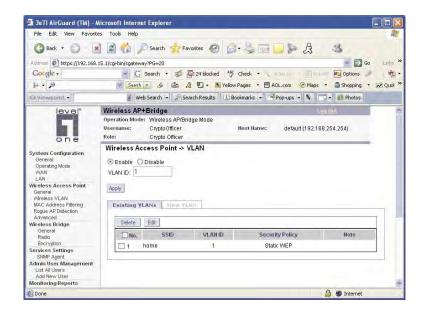

## **MAC Address Filtering**

The Wireless Access Point — MAC Address Filtering screen is used to set up MAC address filtering for the WAB–3000 device. The factory default for MAC Address filtering is **Disabled**. If you enable MAC Address filtering, you should also set the toggle for **Filter Type**.

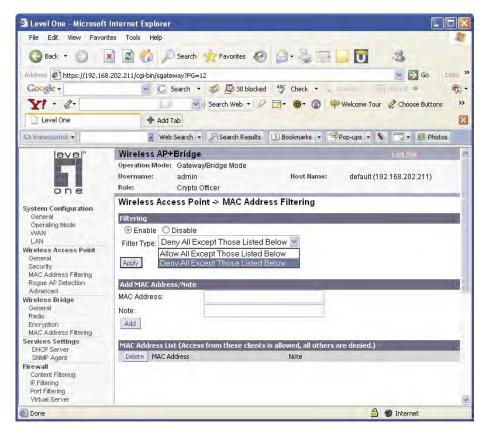

#### This works as follows:

- If **Filtering** is enabled and **Filter Type** is **Deny All Except Those Listed Below**, only those devices equipped with the authorized MAC addresses will be able to communicate with the access point. In this case, input the MAC addresses of all the PC cards that will be authorized to access this access point. The MAC address is engraved or written on the PC (PCMCIA) Card.
- If Filtering is enabled and Filter Type is Allow All Except Those
  Listed Below, those devices with a MAC address which has been
  entered in the MAC Address listing will NOT be able to communicate with the access point. In this case, navigate to the report:
  Wireless Clients and copy the MAC address of any Wireless Client that you want to exclude from communication with the access
  point and input those MAC Addresses to the MAC Address list.

## **Rogue AP Detection**

The Wireless Access Point — Rogue AP Detection screen allows the network administrator to set up rogue AP detection. Enable rogue AP detection and enter the MAC Address of each AP in the network that you want the AP being configured to accept as a trusted AP. (You may add up to 20 APs.) Enter an email address for notification of any rogue or non-trusted APs. (The MAC Address for the WAB–3000 is located on the **System Configuration** — **General** screen. You can also select the following filter options.

- **SSID FIlter**: Check the SSID option to only send rogue APs that match the AP's SSID or wireless bridge's SSID.
- **Channel Filter**: Check the channel filter option to only send rogue APs that match the AP's channel or the wireless bridge's channel.
- If both options are checked, only APs that match both the SSID and channel are sent.

The **Adjacent AP list**, under **Monitoring/Reports** on the navigation menu, will detail any marauding APs.

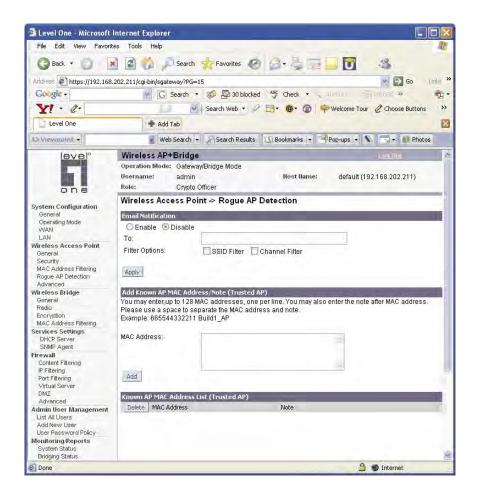

#### **Advanced**

The **Wireless Access Point** — **Advanced** screen allows you to enable or disable load balancing and to control layer 2 isolation.

Load balancing is enabled by default. The load balancing feature balances the wireless clients between APs. If two APs with similar settings are in a conference room, depending on the location of the APs, all wireless clients could potentially associate with the same AP, leaving the other AP unused. Load balancing attempts to evenly distribute the wireless clients on both APs.

Layer 2 isolation prevents wireless clients that associate with the same AP from communicating with each other.

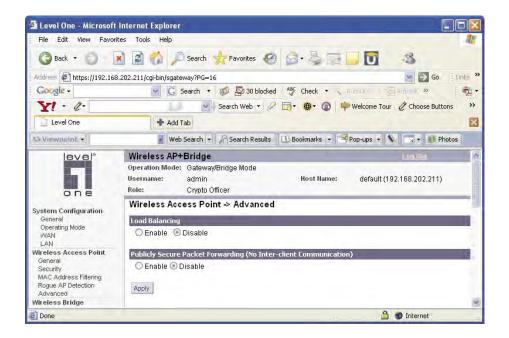

Once you have made any changes, click **Apply** to save.

# Wireless Bridge

The Wireless Bridge screens are described in Chapter 5.

## **Services Settings**

#### **DHCP Server**

The **Service Settings** — **DHCP Server** screen is used for configuring the DHCP server function accessible from the Local LAN port. The default factory setting for the DHCP server function is enabled. You can disable the DHCP server function, if you wish, but it is not recommended. You can also set the range of addresses to be assigned. The Lease period (after which the dynamic address can be reassigned) can also be varied.

The DHCP server function, accessible only from the LAN port, is used for initial configuration of the management functions.

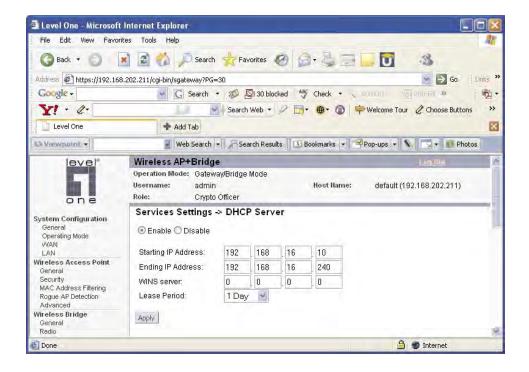

## **SNMP Agent**

The **Service Settings** — **SNMP Agent** screen allows you to set up an SNMP Agent. The agent is a software module that collects and stores management information for use in a network management system. The WAB–3000's integrated SNMP agent software module translates the device's management information into a common form for interpretation by the SNMP Manager, which usually resides on a network administrator's computer.

The SNMP Manager function interacts with the SNMP Agent to execute applications to control and manage object variables (interface features and devices) in the gateway. Common forms of managed information include number of packets received on an interface, port status, dropped packets, and so forth. SNMP is a simple request and response protocol, allowing the manager to interact with the agent to either:

- Get Allows the manager to Read information about an object variable
- **Set** Allows the manager to **Write** values for object variables within an agent's control

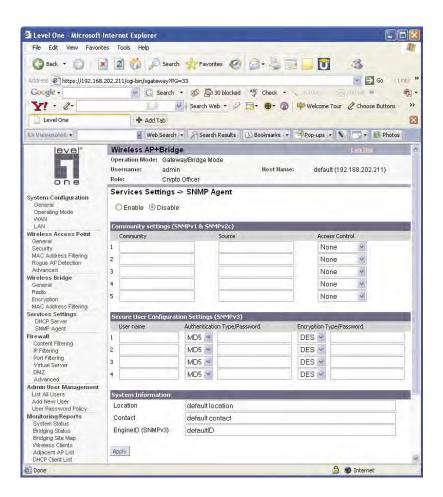

The SNMP configuration consists of several fields, which are explained below:

- Community –The Community field for Get (Read Only), Set (Read & Write), and Trap is simply the SNMP terminology for "password" for those functions.
- **Source** –The IP address or name where the information is obtained.
- Access Control –Defines the level of management interaction permitted.

If using SNMPv3, enter a username (minimum of eight characters), authentication type with key and data encryption type with a key. This configuration information will also need to be entered in your MIB manager setup.

# **Admin User Management**

#### **List All Users**

The **Admin User Management** — **List All Users** screen lists the Crypto Officer and administrator accounts configured for the unit. You can edit or delete users from this screen.

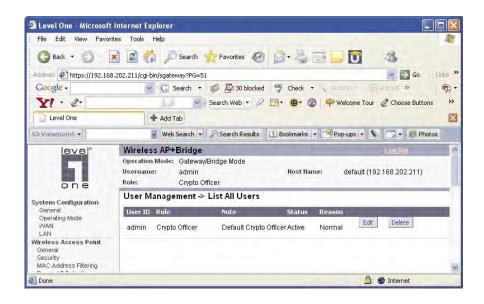

If you click on Edit, the **Admin User Management** — **Edit User** screen appears. On this screen you can edit the user ID, password, role, and note fields.

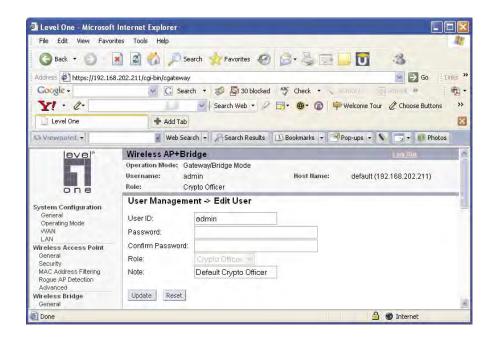

#### **Add New User**

The **Admin User Management** — **Add New User** screen allows you to add new Administrators and CryptoOfficers, assigning and confirming the password.

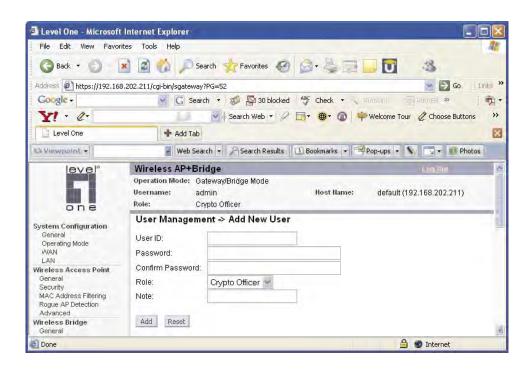

# Monitoring/Reports

This section gives you a variety of lists and status reports. Most of these are self-explanatory.

## **System Status**

The **Monitoring/Report** — **System Status** screen displays the status of the WAB–3000 device, the network interface, and the routing table.

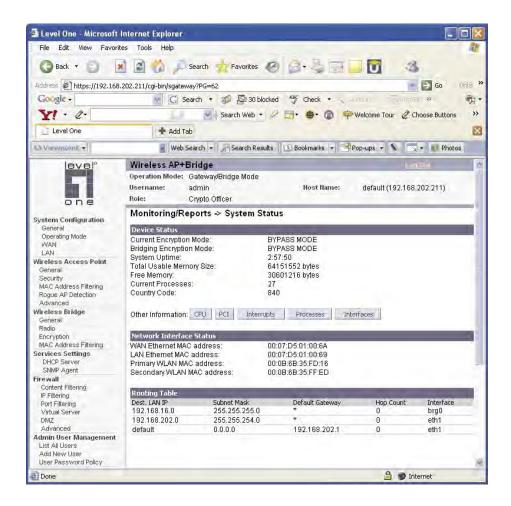

There are some pop-up informational menus that give detailed information about **CPU**, **PCI**, **Interrupts**, **Process**, and **Interfaces**.

## **Bridging Status**

The **Monitoring/Report** — **Bridging Status** screen displays the Ethernet Port STP status, Ethernet DSL Port STP status, Wireless Port STP status, and Wireless Bridging information.

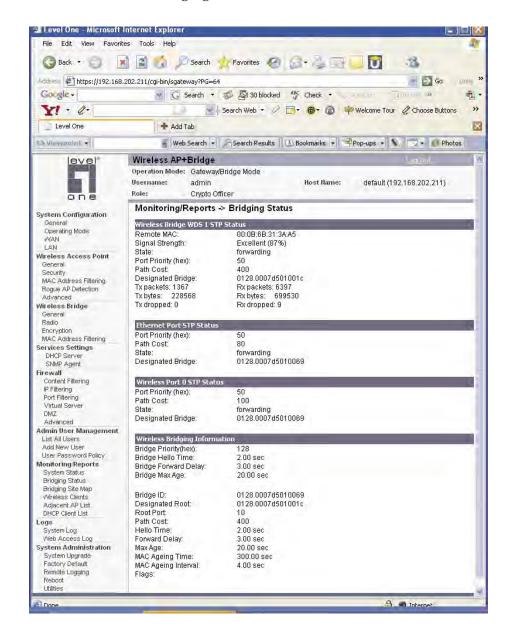

## **Bridge Site Map**

The Bridge Site Map shows the spanning tree network topology of both wired and wireless nodes connected to the network. The root STP node is always on top and the nodes of the hierarchy are displayed below it. Wired links are double dotted lines and wireless links are single dotted lines. This map does not update dynamically. You must press the Update button to refresh the map.

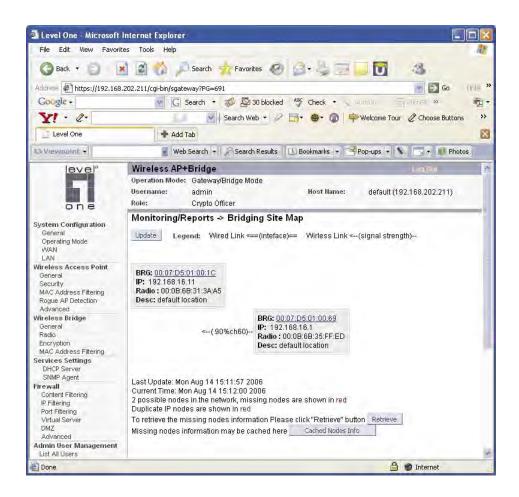

#### **Wireless Clients**

The **Monitoring/Report** — **Wireless Clients** screen displays the MAC Address of all wireless clients and their signal strength and transmit rate.

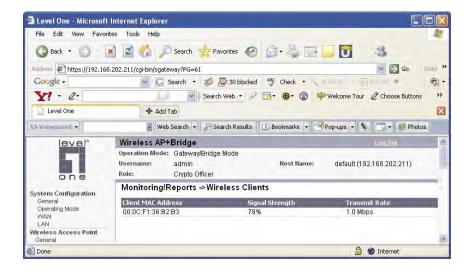

## Adjacent AP List

The **Monitoring/Report** — **Adjacent AP List** screen shows all the APs on the network. If you select the check box next to any AP shown, the AP will thereafter be accepted by the WAB–3000 as a trusted AP.

These APs are detected by the AP's wireless card and the wireless bridge's wireless card. The list of APs are only within the band that can be seen from a particular channel. For example, if the AP is on channel 1, it will display APs on channels 1-3.

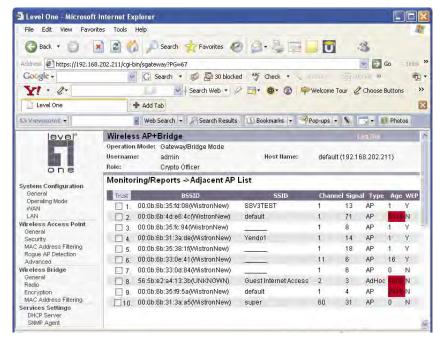

#### **DHCP Client List**

The Monitoring/Report — DHCP Client List screen displays all clients currently connected to the WAB–3000 via DHCP server, including their hostnames, IP addresses, and MAC Addresses.

The DHCP Client list constantly collects entries. To remove entries from the list, check mark the **Revoke Entry** selection and click **Remove** to confirm the action.

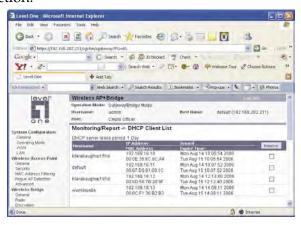

## Logs

There are two logs available for viewing and exporting.

## **System Log**

The **Logs** — **System Log** screen displays system facility messages with date and time stamp. These are messages documenting functions performed internal to the system, based on the system's functionality. Generally, the Administrator would only use this information if trained as or working with a field engineer or as information provided to technical support.

The System log continues to accumulate listings. If you wish you can export the log and save it as a file on your PC. Click on **Export**.

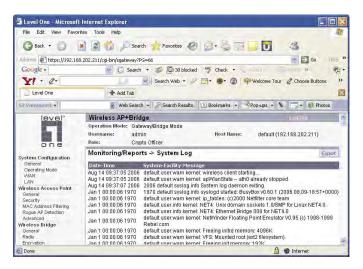

## Web Access Log

The Web Access Log displays system facility messages with date and time stamp for any actions involving web access. For example, this log records when you set encryption mode, change operating mode, etc., using the web browser. It establishes a running record regarding what actions were performed and by whom.

The Web access log will continue to accumulate listings. If you wish you can export the log and save it as a file on your PC. Click on **Export**.

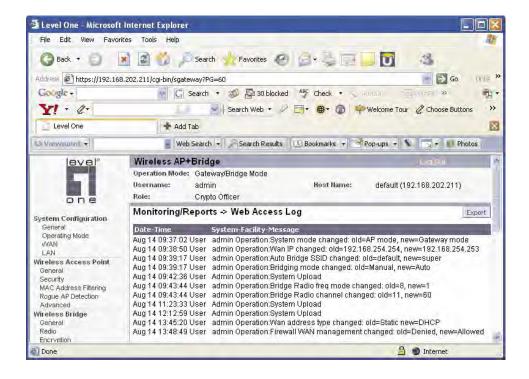

## **System Administration**

The System administration screens contain administrative functions. The screens and functions are detailed in the following section.

## **System Upgrade**

The **System Administration** — **System Upgrade** screen gives you the ability to upload updates to the WAB–3000 device's firmware as they become available. When a new upgrade file becomes available, you can do a firmware upgrade from the **Firmware Upgrade** window.

There is also a configuration file transfer option which allows the system configuration file from one AP to be transferred to another AP, in order to minimize the administration of the APs. Only configuration parameters that can be shared between APs are downloaded in the configuration file. WAN IP address and hostname are not transferred in the configuration file. Click on the **Local Configuration Upgrade** and **Remote Configuration Upgrade** tabs to perform file transfers.

Only the Crypto Officer role can access this function.

#### Firmware Upgrade

On the **System Administration** — **System Upgrade** screen, the Firmware Upgrade tab is the default view.

Click browse and select the firmware file to be uploaded. Click on the Upload Firmware button.

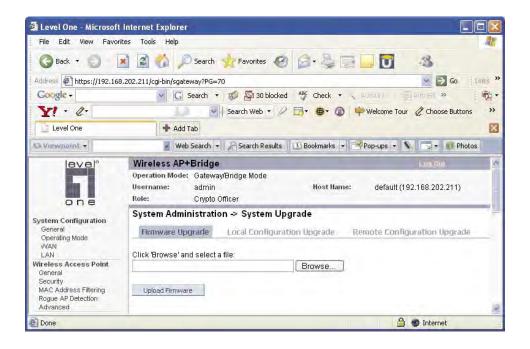

## Local Configuration Upgrade

On the **System Administration** — **System Upgrade** screen, click on the **Local Configuration Upgrade** tab to upload and download configuration files to access points connected to the network.

To upload a configuration file, select the file using the browse button and enter the passphrase for that file. The passphrase protects the file from unauthorized users. It prevents unauthorized users from applying the system configuration file to an unauthorized AP to gain access to the network. Before downloading the system configuration file to a local computer, the user must enter a passphrase to protect the file. Before the system configuration file can be uploaded onto another AP, the passphrase must be entered on the remote AP.

The configuration file can be tagged with a 12 character tag to keep track of the configuration file as it is transferred to other APs.

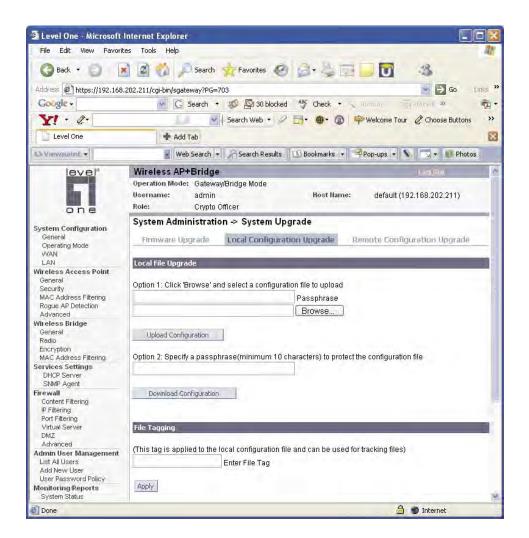

### Remote Configuration Upgrade

On the **System Administration** — **System Upgrade** screen, click on the **Remote Configuration Upgrade** tab to upload and download configuration files to access points in remote locations which are not configured.

This remote configuration upgrade feature allows you to selectively transfer a configuration file to other APs. Once the file is transferred, the remote AP will be rebooted. Once the remote units are rebooted, the site map can be updated and the File Tag will show the status of the units. If the tag matches the local tag, the unit was updated successfully.

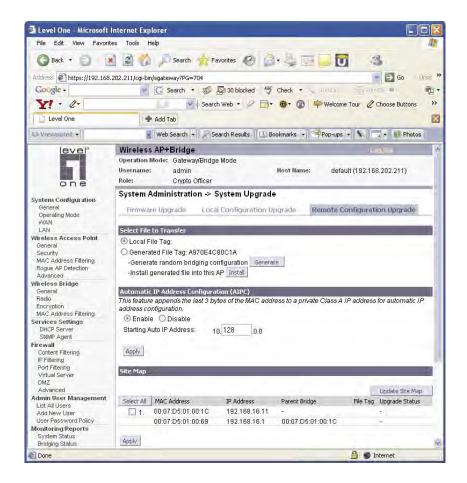

The random configuration file is used to update the bridging SSID and bridging encryption on other devices using the existing bridging link. If the bridging key or the bridging SSID is changed on the normal configuration screen, then the bridging link to the other devices will be terminated, and the configuration can not be updated.

To create a randomly generated bridging configuration file, click **Generate**. A new configuration is created in a temporary file and an **Install** button appears. In order to transfer this file, select the **Generated File** radio button, check the desired recipients in the Site Map section, and click **Apply**. After the file has been successfully transferred to the recipients (check the status field in the lower section), click **Install** to apply the randomly generated configuration file to the AP. Once applied, the unit will reboot and start using the new configuration file.

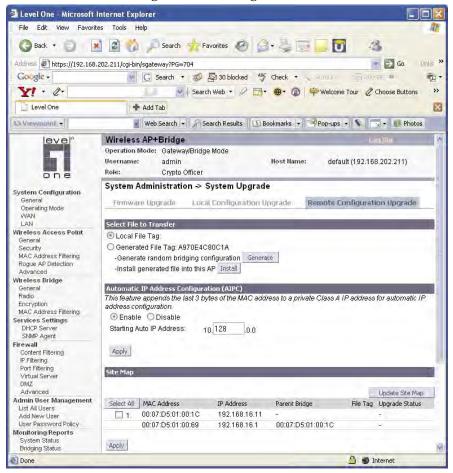

The automatic IP address configuration feature can be used to assign a remote device an IP address. This feature minimizes the effort to configure IP addresses in a wireless network. The IP addresses are assigned on the private class A IP address range (10.0.0.0). By default, this feature is enabled, so if you want to assign your own IP addresses you need to disable this feature.

You have the option to configure the second byte of the IP address to limit the range in which the IP addresses are distributed. For example, if your network already uses the 10.0.0.0 network address for other devices, you can limit the auto configuration to an upper range of 10.128.0.0 and the IP addresses will start from that number.

The automatic IP address configuration feature uses the last three bytes of the WAN MAC address for the last three bytes of the IP address. For example, the WAN MAC address of 00:07:D5:01:02:03 will translate to an IP address of 10.1.2.3. If the starting range of the automatic IP address configuration is set to 10.128.0.0 and the WAN MAC address is 00:07:D5: 01:02:03, then the IP address is pushed to the upper range and becomes 10.129.2.3 (basically the second byte adds 128+1). The MAC addresses on the WAN port are from an address pool of 16 million addresses. There is a small chance for duplicate MACs. However, if a duplicate IP address is detected, the bridge site map will show this device with a red IP address. The distributed default gateway is the first IP address in the valid range. For example: for 10.128.0.0, the default gateway is 10.128.0.1. The distributed netmask is 255.0.0.0.

## **Factory Default**

The **System Administration** — **Factory Default** screen is used to reset the AP to its factory settings.

The "Restore" button is a fallback troubleshooting function that should only be used to reset to original settings.

Only the Crypto Officer role has access to the **Restore** button.

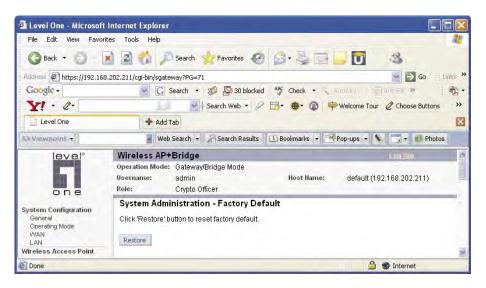

You can also reset the WAB–3000 to its factory default by pressing and holding the reset button located on the front of the unit for 10 seconds. Input is acknowledged by the WLANNSS LED turning on and then turning off after 10 seconds.

## Remote Logging

The **System Administration**—**Remote Logging** screen allows you to forward the syslog data from each machine to a central remote logging server. In the WAB–3000, this function uses the **syslogd** daemon. If you enable Remote Logging, input a System Log Server IP Address and System Log Server Port. Click **Apply** to accept these values.

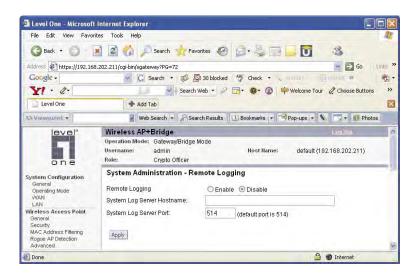

#### Reboot

The **System Administration** — **Reboot** screen allows you to reboot the WAB–3000 without changing any preset functionality. Both Crypto Officer and Administrator functions have access to this function.

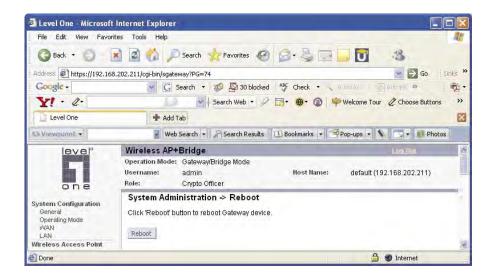

You can also reboot the WAB–3000 by pressing and holding the reset button on the front of the unit for five seconds. Input is acknowledged by the LWLANSS LED turning on.

#### **Utilities**

The **System Administration** — **Utilities** screen gives you ready access to two useful utilities: Ping and Traceroute. Simply enter the IP Address or hostname you wish to ping or traceroute and click either the **Ping** or **Traceroute** button, as appropriate.

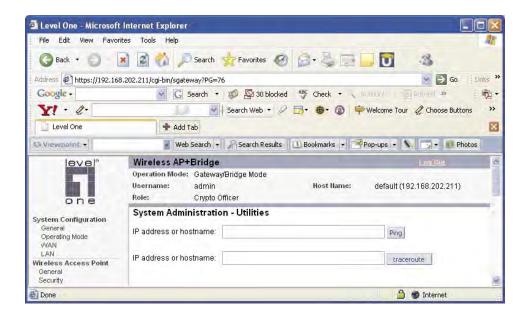

# **Chapter 4: Gateway Configuration**

#### Introduction

Chapter 3 covered the default configuration of the WAB–3000 Wireless Access Point as an access point, for use as part of a host wired network. This chapter covers configuration as a gateway.

If additional security for the wireless network is desired (differentiating it from the wired network to which it is connected), set it up in gateway mode. Gateway mode takes advantage of some built-in "router" functions, such as the gateway's ability to do Network Address Translation (NAT), providing private IP addresses for the wireless clients.

The illustration on the following page shows the difference between AP mode and Gateway mode.

Caution: If you have previously set up your WLAN using the WAB–3000 devices as access points and you decide to change the configuration to gateway mode, you will need to convert the MAC addresses on each wireless device that has been set up so they can be seen by the reconfigured system. This is accomplished by the following procedure, done on each device that was configured to use the WAB–3000 when the system was set up as an access point system. Pull up a System Prompt ("c:\" prompt, also called an MSDOS prompt) on the wireless device's desktop. type: arp -d and hit return. This reconfigures the MAC address in the wireless device's PC card so that it is now visible to the gateway.

# A comparison of gateway and access point setup for the WAB-3000

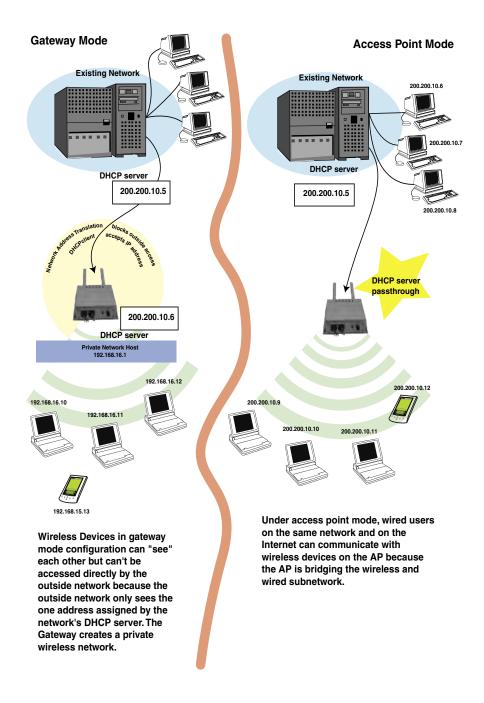

# **Configuring in Gateway Mode**

To configure the WAB–3000 in gateway mode, complete the following steps.

- 1. Log in to the WAB–3000 (see Chapter 3, page 25).
- Using the navigation bar to the left, navigate to the System
   Configuration Operating Mode screen, select the Gateway/
   Bridging Mode radio button, and click Apply. The WAB–3000 AP
   will reboot in gateway mode.

**NOTE**: After the unit reboots, you will need to enter the default subnet of the IP LAN address, **https:\\192.168.16.1**. Now you can log on to

Also note that if you change modes from AP to Gateway, your configuration is not lost. However, if you switch from FIPS 140-2 submode to non-FIPS, all previously entered information will be reset to factory settings.

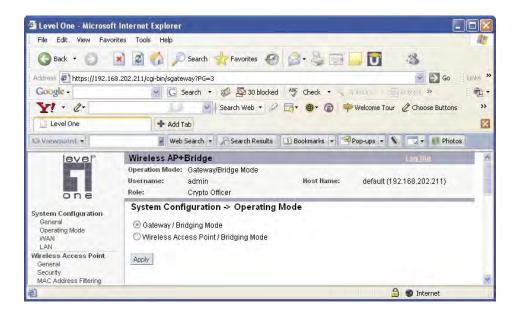

You can then proceed to change the management screens as necessary to reconfigure the device as a gateway. Configuration in gateway mode allows you to set firewall parameters. This is the main difference between the screens you will see in gateway mode and those covered in access point setup as discussed in Chapter 3.

This chapter only covers the functions and screens that are unique to gateway mode. All the screens that are common to both the AP and Gateway modes are covered in Chapter 3.

#### WAN

In Gateway mode, the System Configuration–WAN screen has two tabs: Main IP Setting and IP Aliasing.

#### Main IP Setting

The Main IP Setting screen allows you to set Link Speed and Duplex of the WAN port. If you select a choice other than Auto (the default), the WAB–3000 will use only the selected link speed (10 Mbits/sec or 100 Mbits/sec) and Duplex (Half Duplex transfers or Full Duplex transfers) that you select in the WAN/LAN Link drop-down menu.

You also set information for how the IP address will be obtained.

The WAN IP address is the Public IP address required to link the private WLAN users to the external network, which is to be outside the "protected" wireless LAN. Normally, you will be provided with the IP address, Subnet Mask, Default Gateway and DNS to assign by the Network Administrator for the Ethernet Network.

There are two ways to configure the WAN IP address:

- 1. Obtain an IP address Automatically This configuration allows the Ethernet network to use the DHCP server on the wired network to dynamically assign the WAN IP address to the DHCP client in the gateway.
- **2. Specify an IP address** This configuration allows the user to manually type in a static IP address, default gateway, and Domain Name Server (DNS) if these are provided by the Ethernet network administrator.

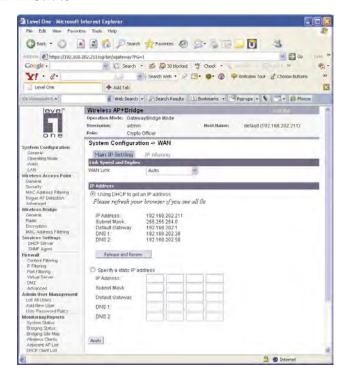

### IP Aliasing

You can add up to ten additional IP aliases on the WAN port.

The IP aliasing entries can be used by the virtual server to map a public IP address to a private IP address. If the virtual server needs to map multiple public IP addresses to multiple private IP addresses, the IP aliasing entries can be used to create additional public IP addresses. These entries are always static entries and can not use DHCP.

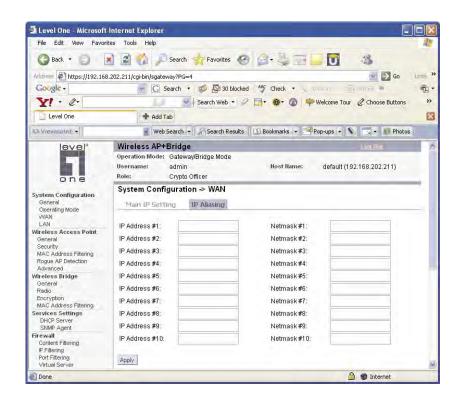

#### LAN

Click the entry on the left-hand navigation panel for System Configuration—LAN. This directs you to the System Configuration—LAN screen.

This sets up the default numbers for the four octets for a possible private LAN function for the access point. You can also change the default subnet mask. The Local LAN port provides DHCP server functionality to automatically assign an IP address to a computer Ethernet port.

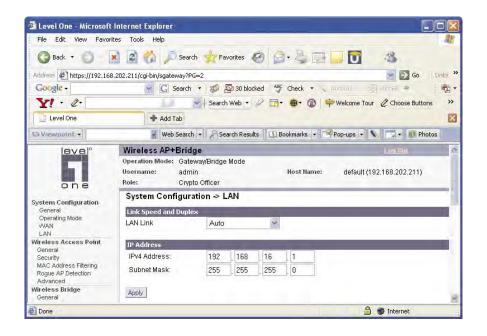

## **Security**

Click the entry on the left hand navigation panel for **Wireless Access Point** — **Security**. This directs you to the **Wireless Access Point** — **Security** screen.

The default factory setting for the WAB–3000 in gateway mode is no encryption but for security reasons it will not communicate to any clients unless the encryption is set by the CryptoOfficer. It is recommended that you set encryption as soon as possible.

Gateway mode has the same encryption options as the AP mode.

#### **Firewall**

## Content Filtering

Click the entry on the left hand navigation panel for **Firewall** — **Content Filtering**. The **Content Filtering** screen allows the system administrator to identify particular hosts or IPs that will be blocked from access by the gateway. Simply input the IP address and click **Add**.

Entries can be added as:

- Individual IP addresses (192.168.204.10)
- IP address range (192.168.204.0/24)
- Exact URL (www.yahoo.com)
- Wildcard URL (\*.gov)

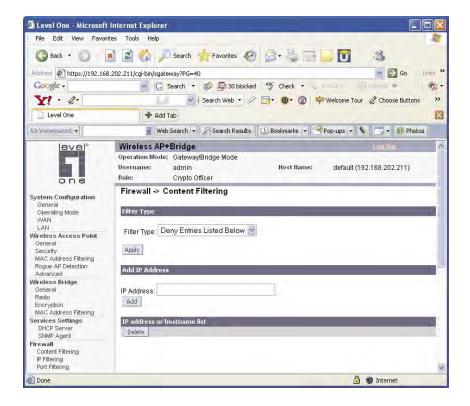

### **IP Filtering**

Click the entry on the left hand navigation panel for **Firewall** — **IP Filtering**.

The **IP Filtering** screen blocks certain IPs on the Private LAN from accessing your Internet connection. It restricts clients to those with a specific IP Address.

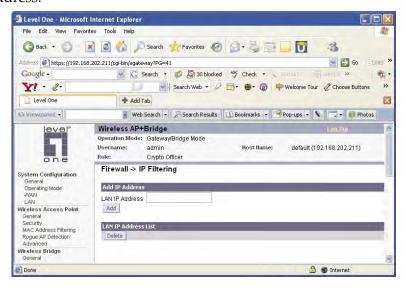

## **Port Filtering**

Click the entry on the left hand navigation panel for **Firewall** — **Port Filtering**. Port filtering permits you to configure the Gateway to block outbound traffic on specific ports. It can be used to block the wireless network from using specific protocols on the network.

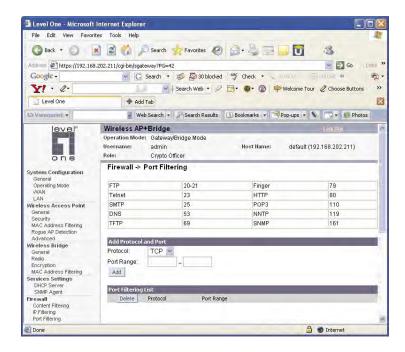

#### **Virtual Server**

Click the entry on the left hand navigation panel for **Firewall** — **Virtual Server**.

In order to protect the Private Network, the built-in NAT firewall filters out traffic to the private network. Since all clients on the Private Network are normally not visible to outside users, the virtual server function allows some clients on the Private Network to be accessed by outside users by configuring the application mapping function offered on this page. Certain well known applications use specific TCP ports, such as Telnet (port 23), FTP (port 21), and Web server (port 80). Client computers on the Private LAN can host these applications, and allow users from the Internet to access these applications hosted on the virtual servers.

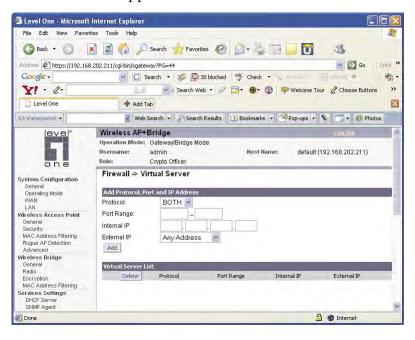

This is done by mapping virtual servers to private IP addresses, according to the specific TCP port application. As the planning table below shows, we have identified a Telnet (port 23) virtual server for private IP 192.168.15.56, a SMTP Mail (port 25) virtual server for private IP 192.168.15.33, and a Web (port 80) virtual server for private IP 192.168.15.64. For example, all Internet requests to the gateway for SMTP Mail services (port 25) to the WAN IP address will redirected to the Private Network computer specified by the server IP 192.168.15.33.

| Service Port | Server IP     |
|--------------|---------------|
| 23           | 192.168.15.56 |
| 25           | 192.168.15.33 |
| 80           | 192.168.15.64 |

It is recommend that IP addresses of virtual server computers hosted on the Private Network be manually (statically) assigned to coincide with a static server mapping to that specific IP address. Virtual servers should not rely on the dynamic IP assignment of the DHCP server function which could create unmapped IP address assignments.

**Protocol** – Selection of either **UDP**, **TCP**, or **Both** (TCP and UDP) allows these specified network protocols to pass through during the TCP port communication with each virtual server IP address.

## **Demilitarized Zone (DMZ)**

Click the entry on the left hand navigation panel for **Firewall** — **DMZ**.

The Demilitarized Zone (DMZ) host allows one computer on the Private Network to be totally exposed to the wired network or Internet for unrestricted two-way communication. This configuration is typically used when a computer is operating a proprietary client software or 2-way communication such as video-teleconferencing, where multiple TCP port assignments are required for communication. To assign a PC the DMZ host status, fill in the Private IP address which is identified as the exposed host and click the **Apply** button. However, any Internet user who knows the WAN IP address of the gateway can connect to the DMZ host since the firewall feature is disabled for this device, causing a potential security risk to data residing on that host.

Again, it is recommended that IP addresses of DMZ host computers on the Private Network be manually (statically) assigned to coincide with a static DMZ host mapping to that specific IP address. DMZ hosts should not rely on the dynamic IP assignment of DHCP server function which could create incorrectly mapped IP address assignments to non-DMZ hosts.

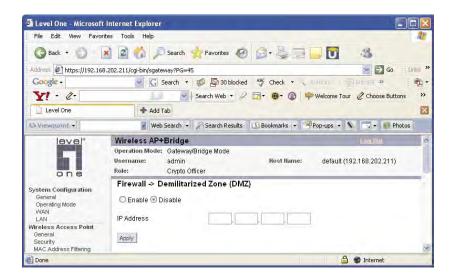

#### **Advanced Firewall**

As advanced firewall functions, you can enable/disable

- Block Ping to WAN
- Web-based management from WAN port
- SNMP management from WAN port

These options allow you more control over your environment.

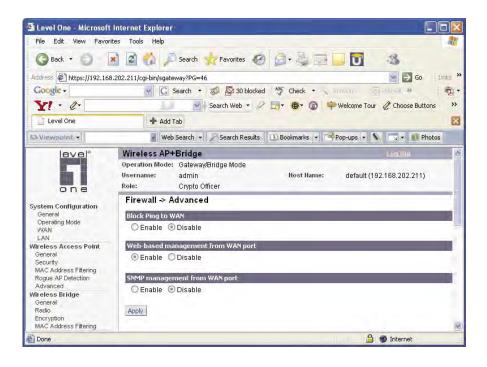

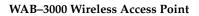

**Chapter 4: Gateway Configuration** 

This page intentionally left blank.

# **Chapter 5: Wireless Bridge Configuration**

#### Introduction

In the WAB–3000, wireless bridging uses a second WLAN card to set up an independent wireless bridge connection. Since wireless bridging provides a mechanism for APs to collaborate, it is possible to extend the basic service set (BSS) of a standalone AP and to connect two separate LANs without installing any cabling.

The wireless bridging function in the WAB–3000 supports a number of bridging configurations. Some of the most popular settings are discussed in this chapter:

- Point-to-point bridging of two Ethernet links
- Point-to-multipoint bridging of several Ethernet links
- Repeater mode

The wireless bridging screens are the same whether you are in access point or gateway mode.

Bridging is a function that is set up in addition to basic access point or gateway setup. If you will be using the WAB–3000 solely as a bridge, some of the settings you may have selected for access point/gateway use will not be necessary.

If setting up as a bridge during initial setup, you can either use the LAN Port directly wired by Ethernet cable to a laptop to set the appropriate settings. The management screens that you may need to modify, regardless of what type of bridging mode you choose, will be in the **Wireless Bridge** section of the navigation bar. These include:

- Wireless Bridge General
- Wireless Bridge Radio
- Wireless Bridge Encryption

# Wireless Bridge — General

The **Wireless Bridge** — **General** screen contains wireless bridging information. This page is important in setting up your bridge configuration.

• Manual wireless bridging

### Manual Bridging

When the wireless bridge is in manual bridging mode, you can manually select a signal strength LED MAC and enable or disable spanning tree protocol. You can also delete remote AP's MAC addresses.

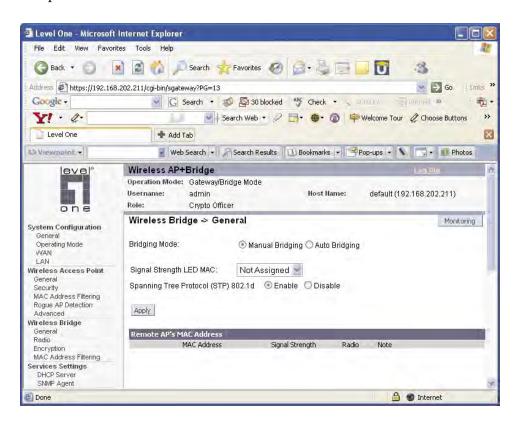

| MANUAL BRIDGING GENERAL SETTINGS OPTIONS |                 |                                                                                                    |
|------------------------------------------|-----------------|----------------------------------------------------------------------------------------------------|
| Bridging<br>Mode                         | Manual Bridging | manual bridging selected                                                                                                    |
| Signal<br>Strength LED<br>MAC            | Not Assigned    | Allows you to set the number of one of the Remote APs which will be listed at the bottom of the screen once the system is operational This wireless bridge becomes the guiding port that is displayed in the WLANNSS LED on the front of the WAB–3000 as a signal.                            |
| Spanning Tree<br>Protocol (STP)          | Enable/Disable  | Enable STP is there is any possibility that a bridging loop could occur. If you are certain that there is no possibility that a bridging loop will occur, then disalbe STP. The bridge will be more efficient (faster) without it. If you are not sure, the safest solution is to enable STP. |

#### Monitoring

In the upper right-hand corner of the **Wireless Bridge** — **General** screen there is a button called Monitoring. If you click on this button, a pop-up window will appear (Wirelss Bridge Information). If you select Enable refesh, you can set the bridge refresh interval from 5 seconds to 30 minutes. Refreshing the screen allows you to see the effect of aiming the antenna to improve signal strength.

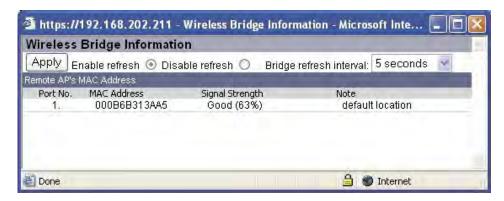

### Wireless Bridge — Radio

The **Wireless Bridge** — **Radio** screen contains wireless bridging information including the channel number, Tx rate, Tx power, spanning tree protocol (802.1d) enable/disable, and remote AP's BSSID. This page is important in setting up your bridge configuration.

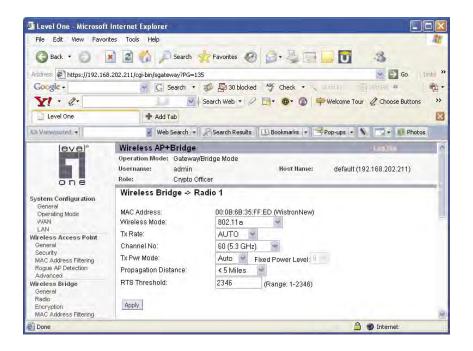

| Radio Settings |                                                                                                    |                                                                                                    |  |  |
|----------------|----------------------------------------------------------------------------------------------------|----------------------------------------------------------------------------------------------------|--|--|
| Wireless Mode  | 802.11b/g Mixed<br>802.11g Super<br>802.11a<br>802.11a Turbo                                                                                                    | Sets the wireless mode for the wireless bridge.                                                                                                    |  |  |
| Tx Rate        | 802.11b/g Mixed                                                                                                    |                                                                                                    |  |  |
|                | AUTO,<br>1, 2, 5.5, 11, 6, 9, 12, 18, 24,<br>36, 48, 54 Mbps                                                                                                    | When set to AUTO, the card attempts to select the optimal rate for the channel. If a fixed rate is used, the card will only transmit at that rate. |  |  |
|                | 8                                                                                                    | 02.11g Super                                                                                                    |  |  |
|                | AUTO                                                                                                    | The card attempts to select the optimal rate for the channel.                                                                                      |  |  |
|                |                                                                                                    | 802.11a                                                                                                    |  |  |
|                | AUTO,<br>6, 9, 12, 18, 24, 36, 48, 54<br>Mbps                                                                                                    | When set to AUTO, the card attempts to select the optimal rate for the channel. If a fixed rate is used, the card will only transmit at that rate. |  |  |
|                | 8                                                                                                    | 02.11a Turbo                                                                                                    |  |  |
|                | AUTO                                                                                                    | The card attempts to select the optimal rate for the channel.                                                                                      |  |  |
| Channel No.    | 802.11b/g Mixed                                                                                                    |                                                                                                    |  |  |
|                | 1 (2.412 GHz)<br>2 (2.417 GHz)<br>3 (2.422 GHz)<br>4 (2.427 GHz)<br>5 (2.432 GHz)<br>6 (2.437 GHz)<br>7 (2.442 GHz)<br>8 (2.447 GHz)<br>9 (2.452 GHz)<br>10 (2.457 GHz)<br>11 (2.462 GHz) | Sets the channel frequency for the wireless bridge.                                                                                                |  |  |
|                |                                                                                                    | 02.11g Super                                                                                                    |  |  |
|                | 6 (2.437 GHz)                                                                                                    | Sets the channel frequency for the wireless bridge.                                                                                                |  |  |
|                |                                                                                                    | 802.11a                                                                                                    |  |  |
|                | 52 (5.26 GHz)<br>56 (5.28 GHz)<br>60 (5.30 GHz)<br>64 (5.32 GHz)<br>149 (5.745 GHz)<br>153 (5.765 GHz)<br>157 (5.785 GHz)<br>161 (5.805 GHz)<br>165 (5.825 GHz)                           | Sets the channel frequency for the wireless bridge.                                                                                                |  |  |
|                | 8                                                                                                    | 02.11a Turbo                                                                                                    |  |  |
|                | 50 (5.25 GHz) Turbo Mode<br>58 (5.29 GHz) Turbo Mode<br>152 (5.76 GHz) Turbo Mode<br>160 (5.80 GHz) Turbo Mode                                                                            | Sets the channel frequency for the wireless bridge.                                                                                                |  |  |

| Tx Pwr Mode             | OFF<br>FIXED,<br>AUTO                                                                             | The Tx Pwr Mode defaults to AUTO, giving the largest range of radio transmission available under ambient conditions.  The wireless bridge's broadcast range can be limited by setting the Tx Pwr Mode to Fixed and choosing from 1-5 for Fixed Pwr Level.  If you want to prevent any radio frequency transmission from the wireless bridge, set the Tx Pwr Mode to OFF. This will not turn off RF transmissions from any associated wireless devices, but they will not be able to communicate with the wireless bridge when the Tx Pwr Mode is off. |
|-------------------------|---------------------------------------------------------------------------------------------------|----------------------------------------------------------------------------------------------------|
| Fixed Pwr Level         | 1, 2, 3, 4, 5                                                                                     | Select a range when Rx Pwr Mode is set to FIXED. Level 1 is the shortest distance (Level 1=7dBm) and Level 5 is the longest (Level 5=15dBm)                                                                                                    |
| Propagation<br>Distance | < 5 Miles<br>5-10 Miles<br>11-15 Miles<br>16-20 Miles<br>21-25 Miles<br>26-30 Miles<br>> 30 Miles | Set the distance based on the distance between this bridge and furthest bridge that is connected to it.                                                                                                    |
| RTS Threshold           | Range 1-2346                                                                                      | The number of bytes used for the RTS/CTS handshake boundary. When a packet size is greater than the RTS threshold, the RTS/CTS handshaking is performed.                                                                                                    |
| BSSID                   | Enter hexadecimal numbers                                                                         | Add the MAC address of the remote bridge. The remote bridge's MAC address will appear at the bottom of the screen.                                                                                                    |
| Note                    |                                                                                                   | You can enter a note that defines the location of the remote bridge.                                                                                                    |

## Wireless Bridge — Encryption

The **Wireless Bridge** — **Encryption** screen is used to configure static encryption keys for the wireless bridge. This is an important page to set up to ensure that your bridge is working correctly. The encryption key that you use on this screen must be the same for any bridge connected to your bridging network in order for communication to occur. On this screen you can select None or AES-CCM.

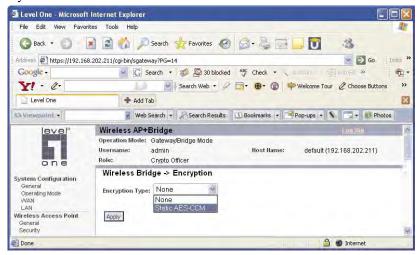

If you select AES-CCM, enter a 128-bit key as 32 hexadecimal digits or use the Key Generator button to automatically generate a randomized key of the appropriate length. This key is initially shown in plain text so you have the opportunity to copy the key. Once the key is applied, the key is no longer displayed in plain text.

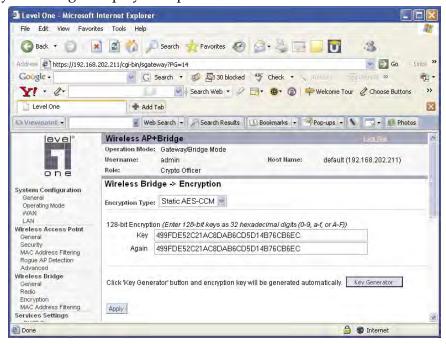

### Wireless Bridge — MAC Address Filtering

The Wireless Bridge — MAC Address Filtering screen functions just like the AP MAC Address Filter (see page 38) but it is only used in auto bridging mode and only controls access to the wireless bridge network.

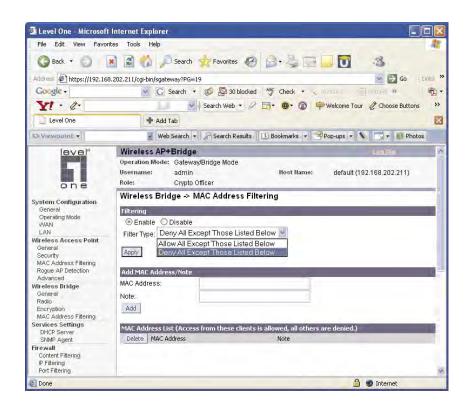

The following sections describe the setup for three types of bridging configuration: point-to-point, point-to-multipoint, or, lastly, repeater.

# **Setting Up Bridging Type**

### Point-to-Point Bridge Configuration

A point-to-point link is a direct connection between two, and only two, locations or nodes. Because the bridge function uses a separate WLAN card for bridging, you can also set up WLANs on the separate AP WLAN card.

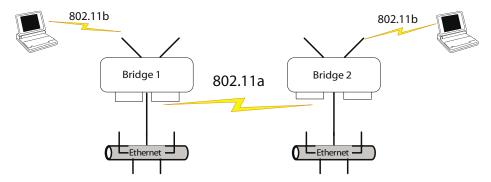

For the two bridges that are to be linked to communicate properly, they must be set up with compatible commands in the setup screens.

For instance, the bridges must have the same channel number. Because there is a separate WLAN card for bridging, there can be a separate WLAN on the AP WLAN card with no loss efficiency, as long as you set the channel numbers so there's no conflict or noise with the channel assigned to the bridge. Spanning Tree Protocol may be set to Enable, if there is any possibility of a bridging loop, or to Disable (which is more efficient) if there's no possibility of a bridging loop. Each bridge must contain the other's BSSID. (The BSSID of each is equivalent to the MAC address contained on the **Wireless Bridge** — **Radio** setup page. Enter only hexadecimal numbers, no colons. Data entry is not case sensitive.) Finally, the wireless bridging encryption must be set to the appropriate type and key length and must be identical on each bridge.

The following charts show sample settings for manual bridging and auto bridging modes.

## Point-to-Point Bridging Setup Guide - Manual Mode

| Direction                                        | Bridge 1                                                                               | Bridge 2                                                                        |  |  |
|--------------------------------------------------|----------------------------------------------------------------------------------------|---------------------------------------------------------------------------------|--|--|
| Wireless Bridge — General (Manual Bridging Mode) |                                                                                        |                                                                                 |  |  |
| Bridging Mode                                    | manual briding selected                                                                | manual bridging selected                                                        |  |  |
| Signal Strength LED MAC                          | Not Assigned (select from drop-down list)                                              | Not Assigned (select from drop-down list)                                       |  |  |
| Spanning Tree Protocol (STP)                     | Enable (or Disable if no bridging loop possible)                                       | Enable (or Disable if no bridging loop possible)                                |  |  |
| Wireless Bridge — Radio                          |                                                                                        |                                                                                 |  |  |
| Wirelss Mode                                     | 802.11a                                                                                | 802.11a                                                                         |  |  |
| Tx Rate                                          | AUTO                                                                                   | AUTO                                                                            |  |  |
| Channel No.                                      | Must be the same as Bridge 2                                                           | Must be the same as Bridge 1                                                    |  |  |
| Tx Power Mode                                    | Auto                                                                                   | Auto                                                                            |  |  |
| <b>Propagation Distance</b>                      | < 5 Miles                                                                              | < 5 Miles                                                                       |  |  |
| RTS Threshold                                    | 2346                                                                                   | 2346                                                                            |  |  |
| BSSID                                            | Add Bridge 2 MAC                                                                       | Add Bridge 1 MAC                                                                |  |  |
| Wireless Bridge — Encryption                     |                                                                                        |                                                                                 |  |  |
| Bridging encryption options                      | Select appropriate key type/<br>length and value. Must be the<br>same key as Bridge 2. | Select appropriate key type/length and value. Must be the same key as Bridge 1. |  |  |

# Point-to-Point Bridging Setup Guide - Auto Mode

| Direction                                     | Bridge 1                                                                       | Bridge 2                                                                |  |
|-----------------------------------------------|--------------------------------------------------------------------------------|-------------------------------------------------------------------------|--|
| Wireless Bridge — Genral (Auto Bridging Mode) |                                                                                |                                                                         |  |
| Bridging Mode                                 | Auto bridging selected                                                         | Auto bridging selected                                                  |  |
| SSID                                          | Must be the same as Bridge 2                                                   | Must be the same as Bridge 1                                            |  |
| Max Auto Bridges                              | 40 (range 1-40)                                                                | 40 (range 1-40)                                                         |  |
| <b>Bridge Priority</b>                        | 40 (range 1-40)                                                                | 40 (range 1-40)                                                         |  |
| Signal Strength Threshold                     | 9%                                                                             | 9%                                                                      |  |
| BroadcastSSID                                 | Disable                                                                        | Disable                                                                 |  |
| Signal Strength MAC                           | Enter from list at the bottom of the screen                                    | Enter from list at the bottom of the screen                             |  |
| Wireless Bridge — Radio                       |                                                                                |                                                                         |  |
| Wirelss Mode                                  | 802.11a                                                                        | 802.11a                                                                 |  |
| Tx Rate                                       | AUTO                                                                           | AUTO                                                                    |  |
| Channel No.                                   | Must be the same as Bridge 2                                                   | Must be the same as Bridge 1                                            |  |
| Tx Power Mode                                 | Auto                                                                           | Auto                                                                    |  |
| <b>Propagation Distance</b>                   | < 5 Miles                                                                      | < 5 Miles                                                               |  |
| RTS Threshold                                 | 2346                                                                           | 2346                                                                    |  |
| Wireless Bridge — Encryption                  |                                                                                |                                                                         |  |
| Bridging encryption options                   | Select appropriate key type/<br>length and value. Must be<br>same as Bridge 2. | Select appropriate key type/length and value. Must be same as Bridge 1. |  |
| Wireless Bridge — MAC Address Filtering       |                                                                                |                                                                         |  |
| Filtering                                     | Enable/Disable                                                                 | Enable/Disable                                                          |  |
| Filter Type                                   | Deny All/Allow All                                                             | Deny All/Allow All                                                      |  |
| MAC Address                                   | Add MAC address of bridges                                                     | Add MAC address of bridges                                              |  |

The following sequence walks you through the setup of bridge 1. Bridge 2 would duplicate this procedure, with the BSSID of bridge 2 being the MAC address of bridge 1 and vice versa.

Navigate to the **Wireless Bridge** — **Radio** screen.

In the first section you will see the MAC Address of the bridging card. This is used as the BSSID on other WAB–3000s that will be communicating with this one.

Select the **Wireless Mode** to be used for bridging. Set the **Tx Rate** to a fixed transmit rate or select AUTO if you want the card to attempt to select the optimal rate for the channel If the Tx rate is set to a fixed rate, then the card will only transmit at that rate.

Next select the **Channel Number**. The **Channel Number** must be set to the same frequency in order for each bridge to communicate. **TX Pwr Mode** can be left on **Auto** unless the power needs to be regulated.

Select the **Propagation Distance** which is based on the distance between a bridge and the furthest bridge that is connected to it.

Set the **RTS Threshold** which is the number of bytes used for the RTS/CTS handshake boundary. When a packet size is greater than the RTS threshold, the RTS/CTS handshaking is performed.

Click **Apply** to accept your changes but stay on this screen.

Add the **BSSID** of the remote bridge. The BSSID corresponds to that bridge's MAC address. In entering the BSSID, enter only hexadecimal numbers, no colons. Data entry is not case sensitive. You may also enter a note that defines the location of the remote bridge. Then click **Add** to accept. The remote bridge's BSSID will now appear at the bottom of the **Wireless Bridge** — **General** screen.

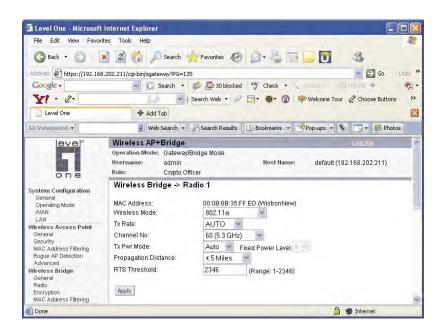

Next go to the **Wireless Bridge** — **General** screen. Select either manual or auto bridging. If you choose **Manual Bridging** then you will have to set **Spanning Tree Protocol** to **Enable** unless you are sure that there is no chance of a loop. You can also assign a **Signal Strength LED MAC**. **Signal strength LED MAC** allows you to set the number of one of the Remote APs which will be listed at the bottom of the screen once the system is operational as the guiding port that you wish to have display in the WLANSS LED on the front of the WAB–3000 as a signal. If you don't wish to display any connection signal, simply leave this set at Not Assigned. From this screen you can also choose to delete a remote AP's MAC address.

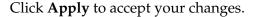

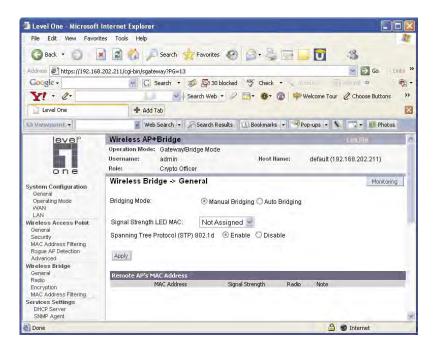

If you choose **Auto Bridging** mode, then you will need to enter the follwoing information:

Enter the **SSID.** This can be any set of letters and numbers assigned by the network administrator. This nomenclature has to be set on the wireless bridge and each wireless device in order for them to communicate.

Enter a number from 1 to 40 for the **Max Auto Bridges**. Next enter the **Bridge Priority** (range from 1-40). This determines the root (leaf) STP node. The lowest bridge priority in the network will become the STP root.

Select the Signal Strength Threshold.

Either enable or disable the **Broadcast SSID**. When disabled, the bridge hides the SSID in outgoing beacon frames and stations cannot obtain the SSID through passive scanning. Also, when it is disabled, the bridge doesn't send probe responses to probe requests with unspecified SSIDs.

Finally enter the **Signal Strength MAC**. The signal strength of this wireless bridge will be indicated on the Signal Strength LED located on the front of the case.

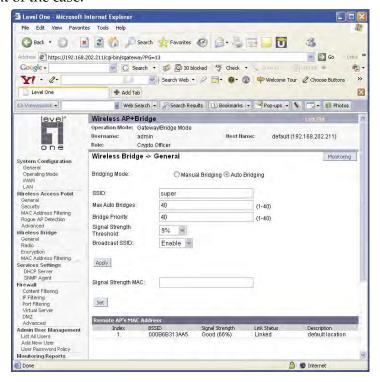

Next, navigate to the **Wireless Bridge** — **Encryption** screen. Select the appropriate key type and length and the key value. The encryption key value and type for Bridge 1 must be the same as for Bridge 2. For wireless bridging, only None and Static AES-CCM are available for encryption.

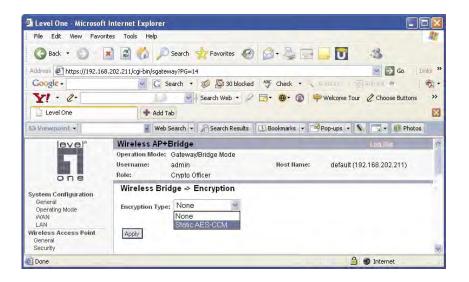

You must complete the configuration of your Bridge 1 by following the general instructions in Chapter 3 of this guide to establish any other required configuration options such as General, WAN and LAN settings.

Configure the second of your two point-to-point bridges following the instructions given for Bridge 1 above.

### **Point-to-Multipoint Bridge Configuration**

A point-to-multipoint configuration allows you to set up three or more WAB–3000 access points in bridging mode and accomplish bridging between 3 or more locations wirelessly.

For the three bridges that are to be linked to communicate properly, they have to be set up with compatible commands in their setup screens.

For instance, all bridges must have the same channel number. Spanning Tree Protocol will usually be set to Enable. If configured as in the diagram following, Bridge 1 must contain all of the others' BSSIDs, while Bridge 2 ~ n must only contain Bridge 1's BSSID. (The BSSID of each is equivalent to the MAC address found on the **Wireless Bridge** — **Radio** page. Enter only hexadecimal numbers. Data entry is not case sensitive.) Finally, the wireless bridging encryption of each must be set to the appropriate type and key length and must be the same on all.

Because the WAB–3000 has two separate WLAN cards, one for the AP and one for the Bridge, each bridge can have a WLAN on the 802.11a protocol with no loss of efficiency in bridging if you wish.

The following diagram pictures a point-to-multipoint setup, which might be of use where a company's network spans several buildings within a campus-like setting.

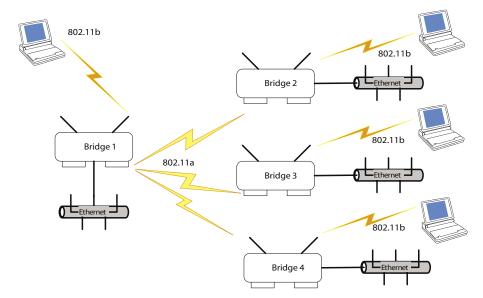

Follow the steps of the procedure outlined in the point-to-point bridge section. The chart following describes the basic attributes.

# Point-to-Multipoint Bridging Setup Guide - Manual Mode

| <b>_</b>                                         |                                                                                   |                                                                                        |  |  |  |
|--------------------------------------------------|-----------------------------------------------------------------------------------|----------------------------------------------------------------------------------------|--|--|--|
| Direction                                        | Bridge 1                                                                          | Bridge 2 ~ n                                                                           |  |  |  |
| Wireless Bridge — General (Manual Bridging Mode) |                                                                                   |                                                                                        |  |  |  |
| Bridging Mode                                    | manual bridging selected                                                          | manual bridging selected                                                               |  |  |  |
| Signal Strength LED MAC                          | Not Assigned (select from drop-down list)                                         | Not Assigned (select from drop-down list)                                              |  |  |  |
| Spanning Tree Protocol                           | Enable (or Disable if no bridging loop possible)                                  | Enable (or Disable if no bridging loop possible)                                       |  |  |  |
| Wireless Bridge — Radio                          |                                                                                   |                                                                                        |  |  |  |
| Wirelss Mode                                     | 802.11a                                                                           | 802.11a                                                                                |  |  |  |
| Tx Rate                                          | AUTO                                                                              | AUTO                                                                                   |  |  |  |
| Channel No.                                      | Same as Bridge 2~n                                                                | Same as Bridge 1                                                                       |  |  |  |
| Tx Power Mode                                    | Auto                                                                              | Auto                                                                                   |  |  |  |
| Propagation Distance                             | < 5 Miles                                                                         | < 5 Miles                                                                              |  |  |  |
| RTS Threshold                                    | 2346                                                                              | 2346                                                                                   |  |  |  |
| BSSID                                            | Add Bridge 2~n MAC                                                                | Add Bridge 1 MAC                                                                       |  |  |  |
| Wireless Bridge — Encryption                     |                                                                                   |                                                                                        |  |  |  |
| Bridging encryption options                      | Select appropriate key type/length and value. Must be the same key as Bridge 2~n. | Select appropriate key type/<br>length and value. Must be the<br>same key as Bridge 1. |  |  |  |

# Point-to-Multipoint Bridging Setup Guide - Auto Mode

| Direction Bridge 1 Bridge 2 ~ n         |                                                                                  |                                                                                |  |
|-----------------------------------------|----------------------------------------------------------------------------------|--------------------------------------------------------------------------------|--|
|                                         |                                                                                  | bridge 2 ~ it                                                                  |  |
| Wireless Bridge — General (Au           | to Bridging Mode)                                                                |                                                                                |  |
| Bridging Mode                           | Auto bridging selected                                                           | Auto bridging selected                                                         |  |
| SSID                                    | Must be the same as Bridge 2~n                                                   | Must be the same as Bridge 1                                                   |  |
| Max Auto Bridges                        | 40 (range 1-40)                                                                  | 40 (range 1-40)                                                                |  |
| Bridge Priority                         | 40 (range 1-40)                                                                  | 40 (range 1-40)                                                                |  |
| Signal Strength Threshold               | 9%                                                                               | 9%                                                                             |  |
| Signal Strength MAC                     | Enter from list at the bottom of the screen                                      | Enter from list at the bottom of the screen                                    |  |
| Wireless Bridge — Radio                 |                                                                                  |                                                                                |  |
| Wirelss Mode                            | 802.11a                                                                          | 802.11a                                                                        |  |
| Tx Rate                                 | AUTO                                                                             | AUTO                                                                           |  |
| Channel No.                             | Same as Bridge 2~n                                                               | Same as Bridge 1                                                               |  |
| Tx Power Mode                           | Auto                                                                             | Auto                                                                           |  |
| Propagation Distance                    | < 5 Miles                                                                        | < 5 Miles                                                                      |  |
| RTS Threshold                           | 2346                                                                             | 2346                                                                           |  |
| Wireless Bridge — Encryption            |                                                                                  |                                                                                |  |
| Bridging encryption options             | Select appropriate key type/<br>length and value. Must be<br>same as Bridge 2~n. | Select appropriate key type/<br>length and value. Must be same<br>as Bridge 1. |  |
| Wireless Bridge — MAC Address Filtering |                                                                                  |                                                                                |  |
| Filtering                               | Enable/Disable                                                                   | Enable/Disable                                                                 |  |
| Filter Type                             | Deny All/Allow All                                                               | Deny All/Allow All                                                             |  |
| MAC Address                             | Add MAC address of bridges                                                       | Add MAC address of bridges                                                     |  |

The above recommended setup requires only Bridge 1 to be set in point-to-multipoint mode. It is possible to set all bridges in point-to-multipoint mode, in which case , each bridge would have to contain the BSSID for each of the other bridges and Spanning Tree Protocol must be Enabled. Complete any other setup screens following general instructions in Chapter 3.

## **Repeater Bridge Configuration**

A repeater setup can be used to extend the wireless signal from one bridge connected to an Ethernet LAN wirelessly so that another bridge can control a wireless LAN at a distance.

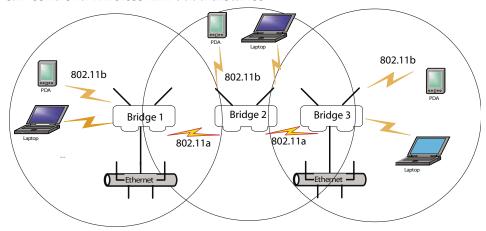

## Repeater Bridging Setup Guide - Manual Mode

| Direction                                            | Bridge 1                                                                                                    | Bridge 2                                                                                                    | Bridge 3                                                                                                   |
|------------------------------------------------------|----------------------------------------------------------------------------------------------------|----------------------------------------------------------------------------------------------------|----------------------------------------------------------------------------------------------------|
| Wireless Bridge — Go                                 |                                                                                                    |                                                                                                    |                                                                                                    |
| Bridging Mode                                        | manual                                                                                                    | manual                                                                                                    | manual                                                                                                    |
| Signal Strength<br>LED MAC                           | Not Assigned (select from drop-down list)                                                                              | Not Assigned (select from drop-down list)                                                                              | Not Assigned (select from drop-down list)                                                                  |
| Spanning Tree<br>Protocol                            | Enable (or Disable if<br>no bridging loop pos-<br>sible)                                                               | Enable (or Disable if<br>no bridging loop pos-<br>sible)                                                               | Enable (or Disable if no bridging loop possible)                                                           |
| Wireless Bridge — Ra                                 | ndio                                                                                                    |                                                                                                    |                                                                                                    |
| Wireless Mode                                        | 802.11a                                                                                                    | 802.11a                                                                                                    | 802.11a                                                                                                    |
| Tx Rate                                              | AUTO                                                                                                    | AUTO                                                                                                    | AUTO                                                                                                    |
| Channel No.                                          | Same as Bridge 2                                                                                                    | Same as Bridge 1                                                                                                    | Same as Bridge 1                                                                                           |
| Tx Power Mode                                        | Auto                                                                                                    | Auto                                                                                                    | Auto                                                                                                    |
| Propagation Distance                                 | < 5 Miles                                                                                                    | < 5 Miles                                                                                                    | < 5 Miles                                                                                                  |
| RTS Threshold                                        | 2346                                                                                                    | 2346                                                                                                    | 2346                                                                                                    |
| BSSID                                                | Add Bridge 2's MAC                                                                                                    | Add Bridge 1's and<br>Bridge 3's MAC                                                                                   | Add Bridge 2's MAC                                                                                         |
| Wireless Bridge — Encyption                          |                                                                                                    |                                                                                                    |                                                                                                    |
| Wireless Configu-<br>ration – Bridging<br>Encryption | Select appropriate key<br>type/length and enter<br>key value. Must be the<br>same as that on the<br>other two Bridges. | Select appropriate key<br>type/length and enter<br>key value. Must be the<br>same as that on the<br>other two Bridges. | Select appropriate key type/length and enter key value. Must be the same as that on the other two Bridges. |

### Repeater Bridging Setup Guide - Auto Mode

| Direction                                            | Bridge 1                                                                                                 | Bridge 2                                                                                                    | Bridge 3                                                                                                 |  |
|------------------------------------------------------|----------------------------------------------------------------------------------------------------|----------------------------------------------------------------------------------------------------|----------------------------------------------------------------------------------------------------|--|
| Wireless Bridge — General (Auto Bridging Mode)       |                                                                                                    |                                                                                                    |                                                                                                    |  |
| Bridging Mode                                        | auto                                                                                                    | auto                                                                                                    | auto                                                                                                    |  |
| SSID                                                 | Must be the same as Bridge 2                                                                             | Must be the same as<br>Bridge 1                                                                                         | Must be the same as Bridge 1                                                                             |  |
| Max Auto Bridges                                     | 40 (range 1-40)                                                                                          | 40 (range 1-40)                                                                                                    | 40 (range 1-40)                                                                                          |  |
| <b>Bridge Priority</b>                               | 40 (1-40)                                                                                                | 40 (1-40)                                                                                                    | 40 (1-40)                                                                                                |  |
| Signal Strength<br>Threshold                         | 9%                                                                                                    | 9%                                                                                                    | 9%                                                                                                    |  |
| Signal Strength<br>MAC                               | Enter from list at the bottom of the screen                                                              | Enter from list at the bottom of the screen                                                                             | Enter from list at the bottom of the screen                                                              |  |
| Wireless Bridge — Ra                                 | dio                                                                                                    |                                                                                                    |                                                                                                    |  |
| Wireless Mode                                        | 802.11a                                                                                                  | 802.11a                                                                                                    | 802.11a                                                                                                  |  |
| Tx Rate                                              | AUTO                                                                                                    | AUTO                                                                                                    | AUTO                                                                                                    |  |
| Channel                                              | Same as Bridge 2                                                                                         | Same as Bridge 1                                                                                                    | Same as Bridge 1                                                                                         |  |
| Tx Power Mode                                        | Auto                                                                                                    | Auto                                                                                                    | Auto                                                                                                    |  |
| Propagation Distance                                 | < 5 Miles                                                                                                | < 5 Miles                                                                                                    | < 5 Miles                                                                                                |  |
| RTS Threshold                                        | 2346                                                                                                    | 2346                                                                                                    | 2346                                                                                                    |  |
| Wireless Bridge — En                                 | cyption                                                                                                  |                                                                                                    |                                                                                                    |  |
| Wireless Configu-<br>ration – Bridging<br>Encryption | Select appropriate key type/length and enter key value. Must be the same as that on the other 2 Bridges. | Select appropriate<br>key type/length<br>and enter key value.<br>Must be the same as<br>that on the other 2<br>Bridges. | Select appropriate key type/length and enter key value. Must be the same as that on the other 2 Bridges. |  |
| Wireless Bridge — MA                                 | Wireless Bridge — MAC Address Filtering                                                                  |                                                                                                    |                                                                                                    |  |
| Filtering                                            | Enable/Disable                                                                                           | Enable/Disable                                                                                                    | Enable/Disable                                                                                           |  |
| Filter Type                                          | Deny All/Allow All                                                                                       | Deny All/Allow All                                                                                                    | Deny All/Allow All                                                                                       |  |
| MAC Address                                          | Add MAC address of bridges                                                                               | Add MAC address of bridges                                                                                              | Add MAC address of bridges                                                                               |  |

With this configuration, each bridge can control a wireless LAN. All wireless clients must have the same SSID as the bridges on the AP card channel. All clients can roam between the three bridges.

All other setup screens should be completed following the guidelines in Chapter 3.

# **Chapter 6: Technical Support**

### **Manufacturer's Statement**

The WAB–3000 is provided with warranty. It is not desired or expected that the user open the device. If malfunction is experienced and all external causes are eliminated, the user should return the unit to the manufacturer and replace it with a functioning unit.

## **Radio Frequency Interference Requirements**

This device has been tested and found to comply with the limits for a Class A digital device, pursuant to Part 15 of the Federal Communications Commission's Rules and Regulations. These limits are designed to provide reasonable protection against harmful interference when the equipment is operated in a commercial environment. This equipment generates, uses, and can radiate radio frequency energy and, if not installed and used in accordance with the instruction manual, may cause harmful interference to radio communications. Operation of this equipment in a residential area is likely to cause harmful interference in which case the user will be required to correct the interference at his own expense.

Installation should be accomplished using the authorized cables and/or connectors provided with the device or available from the manufacturer/distributor for use with this device. Changes or modifications not expressly approved by the manufacturer or party responsible for this FCC compliance could void the user's authority to operate the equipment.

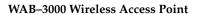

**Chapter 6: Technical Support** 

This page intentionally left blank.

# Glossary

#### 3DES

Also referred to as Triple DES, a mode of the DES encryption algorithm that encrypts data three times.

#### 802.11

802.11 refers to a family of specifications developed by the IEEE for wireless LAN technology. 802.11 specifies an over-the-air interface between a wireless client and a base station or between two wireless clients. The IEEE accepted the specification in 1997.

#### 802.11b (also referred to as 802.11 High Rate or WiFi)

802.11b is an extension to 802.11 that applies to wireless LANs and provides 11 Mbps transmission (with a fallback to 5.5, 2 and 1 Mbps) in the 2.4 GHz band. 802.11b uses only DSSS. 802.11b was a 1999 ratification to the original 802.11 standard, allowing wireless functionality comparable to Ethernet.

#### **Access Point**

An access point is a gateway set up to allow a group of LAN users access to another group or a main group. The access point doesn't use the DHCP server function and therefore accepts IP address assignment from the controlling network.

#### Bridge

A device that connects two local-area networks (LANs), or two segments of the same LAN that use the same protocol, such as Ethernet or Token-Ring.

#### DHCP

Short for Dynamic Host Configuration Protocol, DHCP is a protocol for assigning dynamic IP addresses to devices on a network. With dynamic addressing, a device can have a different IP address every time it connects to the network. In some systems, the device's IP address can even change while it is still connected. DHCP also supports a mix of static and dynamic IP addresses. Dynamic addressing simplifies network administration because the software keeps track of IP addresses rather than requiring an administrator to manage the task. This means that a new computer can be added to a network without the hassle of manually assigning it a unique IP address. Many ISPs use dynamic IP addressing for dial-up users.

#### NMS (Network Management Station)

Includes such management software as HP Openview and IBM Netview.

#### PC Card

A computer device packaged in a small card about the size of a credit card and conforming to the PCMCIA standard.

#### PDA (Personal Digital Assistant)

A handheld device.

#### **SNMP**

Simple Network Management Protocol

SSID

29000171-002 A G-a

A Network ID unique to a network. Only clients and access points that share the same SSID are able to communicate with each other. This string is case-sensitive. Wireless LANs offer several security options, but increasing the security also means increasing the time spent managing the system. Encryption is the key. The biggest threat is from intruders coming into the LAN. You set a seven-digit alphanumeric security code, called an SSID, in each wireless device and they thereafter operate as a group.

#### TKIP

Temporal Key Integrity Protocol. TKIP is a protocol used in WPA. It scrambles the keys using a hashing algorithm and, by adding an integrity-checking feature, ensures that the keys haven't been tampered with.

#### **VPN (Virtual Private Network)**

A VPN uses encryption and other security mechanisms to ensure that only authorized users can access the network and that the data cannot be intercepted.

#### WLAN (Wireless Local Area Network)

A type of local-area network that uses high-frequency radio waves rather than wires to communicate between nodes.

#### WPA

WPA stands for WiFi Protected Access. It's an interim standard developed by the WiFi Alliance pending full ratification of the 802.11i standard, to protect the wired band and improve upon the old WEP encryption standard.

G-b 29000171-002 A